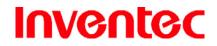

Mercury

版 本 : 0.3.5

日 期: 96/02/16

**Inventec Mercury 619 User Manual** 

Firmware Version 0.3.5 build 3
(CrossBow AKU 0.0.0)
15<sub>th</sub> February, 2007

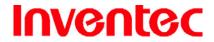

Mercury

版 本: 0.3.5

日 期 : 96/02/16

#### Copyright © 2006 Inventec Corp. All Rights Reserved.

No part of this manual, including the product and software described in it, may be reproduced, transmitted, transcribed, stored in a retrieval system, or translated into any language in any form, by any means, without prior written permission from i-mate<sup>TM</sup>.

Inventec Corp. provides this publication "as is" without warranty of any kind. This information could include technical inaccuracies or typographical errors. Inventec Corp. may make improvements and/or changes in the product. Information and specifications contained in this document are subject to change at any time without notice.

The information contained in this document does not affect or change the product specifications or warranties. Inventec Corp. is not liable for any damages resulting from the use of this product.

#### **IMPORTANT SAFETY INFORMATION**

Please read the following information carefully before you start using the Inventec Corp. Mercury 619 to avoid any damages caused by improper usage:

- The device is not charged when you take it out of the box. The battery should be charged for at least 8 hours before first use. Do not remove the battery while charging.
- Do not use batteries, which have not been specified by the manufacturer, as this may cause leakage or rupture.
- Do not charge the battery with an unspecified AC Adapter, as this may cause damage to both the device and the battery.
- When discarding the batteries, dispose of them in a proper manner, according to the battery manufacturer's instructions and your local laws.
- Power off the device and remove the battery before inserting SIM card. Make sure the SIM card snaps correctly into the SIM socket.
- Do not open or tamper with the device cover, as it will void your warranty.
- Do not press hard on this product, as it may cause damage to the screen or the internal components.
- Do not use the device at gas or refuelling stations, chemical plants, and places containing explosives or flammable materials.
- Do not strike, shake, or heat the device in a way which may cause battery leakage or rupture and damage to the device.
- Use only manufacturer specified stylus. Do not scratch the screen with hard objects.

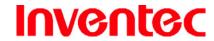

Mercury

版 本: 0.3.5

日 期 : 96/02/16

• Do not clean the screen with chemical detergents. Only use cloths, specifically designed for cleaning liquid displays, to wipe the device screen.

- Do not expose the device to direct sunlight, or leave the device in a humid environment, for extended periods of time, as this may cause damage to the device and battery.
- Do not immerse the device in water.
- The device may interfere with the navigation and/or communication systems on aircraft.
   The use of the device on aircraft is prohibited by laws in most countries.
- Use hands-free devices, if you need to use the telephony services, while driving a vehicle.

#### **Interference with Medical Equipment Functions**

This product may cause medical equipment to malfunction. The use of this device is forbidden in most hospitals and medical clinics.

#### **Nonionizing Radiation**

This product should be operated in the suggested normal condition only to ensure the radiative performance and safety of the interference. As with other mobile radio transmitting equipment, users are advised that for satisfactory operation of the equipment and for the safety of personnel, it is recommended that no part of the human body be allowed to come too close to the antenna during operation of the equipment.

#### **Trademark Information**

Microsoft, MS-DOS, Windows, Windows NT, Windows Server, Windows Mobile, ActiveSync, Excel, Internet Explorer, Windows Live Messenger, Outlook, PowerPoint, and Word are either registered trademarks or trademarks of Microsoft Corporation in the United States and/or other countries.

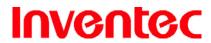

Mercury

版 本: 0.3.5

日 期 : 96/02/16

### **Table of Contents**

| Copyright © Invented Corp. All Rights Reserved | 2  |
|------------------------------------------------|----|
| IMPORTANT SAFETY INFORMATION                   | 2  |
| Interference with Medical Equipment Functions  | 3  |
| Nonionizing Radiation                          | 3  |
| Trademark Information                          | 3  |
| Chapter 1. Knowing Your Device                 | 11 |
| 1.1 Introduction of Your Device                | 12 |
| Accessories                                    | 12 |
| Views of the Device                            | 13 |
| Hardware Keyboard                              | 15 |
| Using Stylus                                   | 16 |
| Mini-SD Cards                                  | 16 |
| 1.2 Install SIM Card and Battery               | 16 |
| Installing the SIM Card                        | 16 |
| Installing the Battery                         | 17 |
| 1.3 Battery Information                        | 18 |
| Reducing Risk of Fire or Burns                 | 18 |
| Checking the Battery Power                     | 18 |
| Optimizing the Power Performance               | 18 |
| Managing a Low Battery                         | 19 |
| Charging the Battery                           | 19 |
| Chapter 2. Basic Operations                    | 20 |
| 2.1 Getting Started                            | 21 |
| Powering On/Off the Device                     | 21 |
| Calibrating Your Device                        | 21 |
| Locking/Unlocking the Device                   | 22 |
| 2.2 Input Methods                              | 23 |
| On-screen Keyboard                             | 24 |
| Letter Recognizer                              | 24 |
| Block Recognizer                               | 25 |
| Transcriber                                    | 25 |
| 2.3 Today Screen Components                    | 26 |
| Today Screen                                   | 26 |

# User Manual

### Mercury

版 本: 0.3.5

日 期: 96/02/16

| Notification Icons                             | 27 |
|------------------------------------------------|----|
| 2.4 The Start Menu                             | 27 |
| List of All Programs                           | 28 |
| List of All Settings                           | 30 |
| Chapter 3. Synchronizing Information           | 33 |
| 3.1 Installing and Setting up ActiveSync       | 34 |
| 3.2 Synchronizing Information                  | 35 |
| Starting and Stopping Synchronization Manually | 35 |
| Changing Which Information is Synchronized     | 35 |
| 3.3 Changing Settings for an Information Type  | 36 |
| 3.4 Synchronizing with Exchange Server         | 36 |
| 3.5 Synchronizing via Infrared and Bluetooth   | 37 |
| Connecting to a PC Using Infrared              | 37 |
| Connecting to a PC Using Bluetooth             | 37 |
| Charter 4. Phone Features                      | 38 |
| 4.1 Making a Call                              | 39 |
| The Phone Screen                               | 39 |
| Making a Call by Entering a Phone Number       | 39 |
| Making a Call from Call History                | 40 |
| Making a Call from Contacts                    | 41 |
| Making a Call from Speed Dial                  | 42 |
| Receiving/Rejecting a Call                     | 44 |
| 4.2 Configuring the Phone                      | 44 |
| Activating PIN Security                        | 44 |
| Changing the Ring Type and Ring Tone           | 45 |
| Blocking Incoming or Outgoing Calls            | 45 |
| Displaying Caller ID                           | 46 |
| Call Waiting                                   | 46 |
| 4.3 In-Call Options                            | 46 |
| Answering Another Call                         | 47 |
| Conference Call                                | 48 |
| Turning On/Off the Speakerphone                | 49 |
| Muting the Microphone                          | 49 |
| 4.4 Blocking Unwanted Phone Calls              | 49 |
| Reject Anonymous Calls                         | 49 |

# User Manual

### Mercury

版 本 : 0.3.5

日 期 : 96/02/16

| Adding a Phone Number to the Blacklist         | 49 |
|------------------------------------------------|----|
| Removing a Phone Number from the Blacklist     | 50 |
| Chapter 5. Contacts & Messaging                | 51 |
| 5.1 Using Contacts                             |    |
| Creating a New Contact                         | 52 |
| Viewing and Editing Contact Information        | 53 |
| Adding a Picture to a Contact                  | 53 |
| Assigning a Ring Tone to a Contact             | 54 |
| Finding a Contact                              | 54 |
| Sending an E-mail to a Contact                 | 55 |
| Sending a Text Message to a Contact            | 55 |
| Creating a SIM Contact                         | 55 |
| 5.2 Using SIM Manager                          | 55 |
| Adding a Phonebook Entry to SIM Card           | 55 |
| Deleting a Phonebook Entry from SIM Card       | 56 |
| Saving Phonebook Entries to Contacts           | 57 |
| 5.3 Using Photo Contact                        | 57 |
| Transferring Photographs to Your Device        | 58 |
| Adding a New Photo Contact                     | 58 |
| Adding a Photograph to a SIM Contact           | 59 |
| Calling a Photo Contact                        | 60 |
| Deleting the Photograph of a Photo Contact     | 60 |
| 5.4 Text Messaging                             | 61 |
| Creating a Text Message                        | 61 |
| Using Preset Text Messages                     | 62 |
| Reading a Text Message                         | 63 |
| Requesting Message Delivery Notification       | 63 |
| 5.5 Multimedia Messaging Service               | 64 |
| Composing a MMS Message                        | 64 |
| Reading a MMS Message                          | 65 |
| Previewing a MMS Message                       | 65 |
| Configuring MMS Settings                       | 65 |
| 5.6 E-mail                                     | 65 |
| Setting Up an Internet E-mail Account Manually | 65 |
| Composing an E-mail Message                    | 68 |

# User Manual

### Mercury

版 本 : 0.3.5

日 期 : 96/02/16

| Reading an E-mail Message              | 68 |
|----------------------------------------|----|
| E-mail Message Options                 | 69 |
| 5.7 Changing Messaging Account Options | 69 |
| Chapter 6. Basic Applications          | 70 |
| 6.1 Using Calendar                     | 71 |
| Scheduling an Appointment              | 71 |
| Deleting an Appointment                | 73 |
| Changing the Reminder Time             | 74 |
| Changing Calendar Views                | 75 |
| Changing the Display of the Work Week  | 77 |
| 6.2 Using Notes                        | 78 |
| Setting the Default Input Mode         | 79 |
| Creating a Note                        | 79 |
| Creating a Stand-alone Voice Recording |    |
| Switching between Typing/Writing Modes |    |
| Editing a Handwritten Note             |    |
| Adding a Voice Recording to a Note     |    |
| Deleting a Note                        |    |
| Creating a Default Template            |    |
| 6.3 Using Tasks                        |    |
| Creating a Task                        |    |
| Editing a Task                         |    |
| Deleting a Task                        |    |
| Changing a Task                        |    |
| Sorting/Filtering Your Tasks           |    |
| Setting Tasks Options                  |    |
| Viewing Task Details                   |    |
| Chapter 7. Connecting to the Internet  |    |
| 7.1 Setting up Internet connections    |    |
| Creating a GPRS Connection             |    |
| Creating a Proxy Connection            |    |
| Deleting a Connection                  |    |
| 7.2 Using Internet Explorer Mobile     |    |
| Browsing the Internet                  |    |
| Adding a Web Page to the Favorite List | 99 |

# User Manual

### Mercury

版 本 : 0.3.5

日 期: 96/02/16

| Deleting a Favorite                                   | 99    |
|-------------------------------------------------------|-------|
| Changing the Size of Text on Web Pages                | 99    |
| Showing or Hiding Pictures on Web Pages               | 100   |
| Changing Web Page Display Options                     | 100   |
| Send a Link via E-mail                                | 101   |
| Clearing History, Cookies, or Temporary Files         | 102   |
| Viewing a Page in Full Screen Mode                    | 102   |
| 7.3 Using Wireless Manager                            | 103   |
| Opening Wireless Manager                              | 103   |
| Enabling and Disabling a Feature                      | 103   |
| 7.4 Using Wi-Fi Connection                            | 104   |
| Connecting to a Wi-Fi Network                         | 104   |
| Checking the Wi-Fi Connection                         | 105   |
| Chapter 8. Transferring Files To and From Your Device | e.107 |
| 8.1 Using ActiveSync                                  | 108   |
| 8.2 Transferring from Memory Cards                    | 108   |
| 8.3 Using Infrared                                    | 110   |
| Receiving a File                                      | 110   |
| Beaming an Item                                       | 111   |
| 8.4 Using Bluetooth                                   | 113   |
| Turning Bluetooth On                                  | 113   |
| Creating a Bluetooth Partnership                      | 113   |
| Receiving a File                                      |       |
| Beaming an Item                                       | 116   |
| Chapter 9. Other Applications                         | 119   |
| 9.1 Windows Live Messenger                            |       |
| Signing In/Out Windows Live Messenger                 |       |
| Adding/Deleting a Windows Live Messenger Contact      |       |
| Sending an Instant Message                            |       |
| Changing Windows Live Messenger Display Name          |       |
| Blocking/Unblocking a Contact                         |       |
| Changing Windows Live Messenger Settings              |       |
| 9.2 ClearVue PDF                                      |       |
| Opening a PDF File                                    |       |
| Viewing the Contents of a Document                    | 125   |

# User Manual

Mercury

版 本 : 0.3.5

日 期 : 96/02/16

| Zooming the Contents of a Document       | 125 |
|------------------------------------------|-----|
| Chapter 10. Using Camera                 | 126 |
| 10.1 Knowing PocketStudio                | 127 |
| Launching PocketStudio                   | 127 |
| Exiting PocketStudio                     | 127 |
| On-screen Controls and Indicators        | 127 |
| 10.2 Taking a Photo                      | 129 |
| Still Image Capture Options              | 129 |
| Changing Image Quality                   | 129 |
| Changing Image Resolution                | 130 |
| Capturing a Still Image                  | 130 |
| 10.3 Record View                         | 132 |
| Video Clip Capture Options               | 132 |
| Recording a Video Clip                   | 133 |
| 10.4 Managing Captured Videos/Images     | 133 |
| Icons on Capture Completion Window       | 133 |
| Managing Captured Videos                 | 133 |
| Managing Captured Images                 | 134 |
| 10.5 Camera Settings                     | 135 |
| Changing General Settings                | 135 |
| Changing Camera Settings                 | 135 |
| Changing Camcorder Settings              | 136 |
| Appendix                                 |     |
| A.1 Regulatory Notices                   | 138 |
| Regulatory Agency IDs                    | 138 |
| European Union Notice                    |     |
| Federal Communications Commission Notice |     |
| General Precautions                      |     |
| Safety Precautions for Power Supply Unit |     |
| SAR Information                          |     |
| Exposure to Radio Frequency (RF) Signals | 141 |
| Warning!                                 |     |
| A.2 PC Requirement to Run ActiveSync 4.5 |     |
| A.3 Troubleshooting                      |     |
| Power & Battery problems                 | 144 |

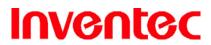

### Mercury

版 本: 0.3.5

日 期 : 96/02/16

|             | ActiveSync problems             | 144 |
|-------------|---------------------------------|-----|
|             | Display & Sound problems        | 145 |
|             | Connection & Bluetooth problems | 145 |
|             | Operating problems              | 146 |
|             | Memory problems                 |     |
|             | Media Player problems           |     |
| <b>A</b> .4 | Specifications                  |     |
|             | System Information              |     |
|             | Dimension and Weight            |     |
|             | Key and Indication              |     |
|             | Display                         |     |
|             | GSM/EDGE                        |     |
|             | Connectivity                    |     |
|             | External Memory Card            |     |
|             | Battery and Power               |     |
|             | WEEE Notice                     |     |
|             | RoHS Compliance                 |     |

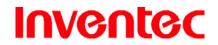

Mercury

版 本: 0.3.5

日 期: 96/02/16

**Chapter 1. Knowing Your Device** 

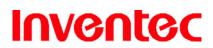

Mercury

版 本: 0.3.5

日 期: 96/02/16

# 1.1 Introduction of Your Device Accessories

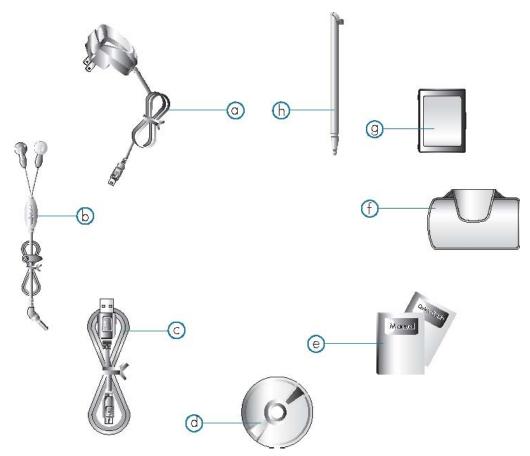

| Α | AC Adapter              | Recharge the device battery                        |
|---|-------------------------|----------------------------------------------------|
| В | Stereo Headset          | Listen to a phone conversation hands-free          |
| С | USB Cable               | Connect the device to a PC                         |
| D | Getting Started CD      | Windows Mobile <sup>TM</sup> Getting Started Disc  |
| Е | User Manual/Quick Guide | Provide instructions of device functions           |
| F | Pouch                   | Protect the device                                 |
| G | Battery                 | Rechargeable Li-ion polymer battery                |
| Н | Stylus                  | Write, draw, or make selection on the touch screen |

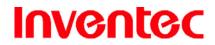

Mercury

版 本 0.3.5

96/02/16 日 期

#### **Views of the Device**

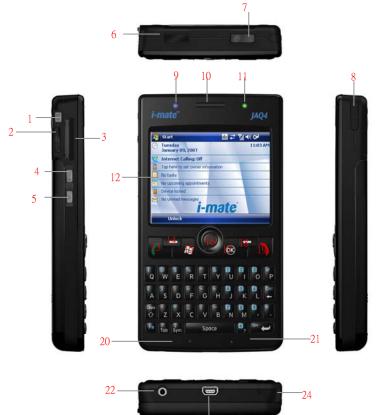

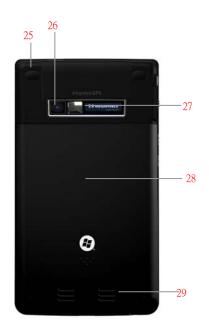

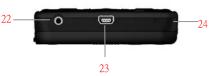

| 1 | CAMERA button *   | Press to launch the camera.                              |
|---|-------------------|----------------------------------------------------------|
| 2 | Scroll wheel      | Scroll up/down to move through menus and Programs;       |
|   |                   | short press it to launch a selected item or application. |
|   |                   | During a call, scroll up/down to adjust the volume.      |
|   |                   | Speaker volume of incoming calls can be muted by         |
|   |                   | scroll down the wheel.                                   |
|   |                   | When using Windows Media Player, scroll up/down to       |
|   |                   | adjust the volume or long press to activate main         |
|   |                   | volume control.                                          |
|   |                   | In camera mode: scroll up/down to zoom-in and            |
|   |                   | zoom-out in camera preview and playback.                 |
| 3 | Mini-SD card slot | Insert a mini-SD card to expand device memory.           |
| 4 | Program button A* | Short press to carry out OK/Close functions; long press  |
|   |                   | to launch the Voice Recorder.                            |

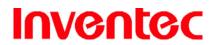

Mercury

版 本: 0.3.5

日 期 : 96/02/16

| 5  | Program button B*          | Short press to launch the Wireless Manager; long press  |
|----|----------------------------|---------------------------------------------------------|
|    |                            | to open the GPS Test.                                   |
| 6  | IrDA port                  | Transfer information with other device through          |
|    |                            | infrared.                                               |
| 7  | POWER                      | Press POWER to turn on or off the device.               |
| 8  | Stylus                     | Write, draw, or make selection on the touch screen.     |
| 9  | Bluetooth/notification LED | Indicates Bluetooth/notification status. Blue light     |
|    |                            | flashes every 3 seconds when Bluetooth is connected     |
|    |                            | or/and there is a notification for messages,            |
|    |                            | alarmsetc.                                              |
| 10 | Telephone receiver         | Listen to a phone call here.                            |
| 11 | Battery/GSM LED            | Indicates battery/GSM status. LED displays solid red or |
|    |                            | green light when the battery is under charge or the     |
|    |                            | battery is full charged. Green light flashes every 3    |
|    |                            | seconds when GSM is on.                                 |
| 12 | Touch screen               | 2.8-inch TFT LCD with touch screen.                     |
| 13 | TALK                       | Press TALK to dial or answer a call.                    |
| 14 | SOFT KEY 1                 | Performs the command shown in the label above the       |
|    |                            | button.                                                 |
| 15 | START                      | Pull down the Start menu.                               |
| 16 | Navigation pad             | Press this multi-directional control up, down, left, or |
|    |                            | right to move through menus; carry out the selection    |
|    |                            | by pressing it down.                                    |
| 17 | OK                         | Press OK to make a selection.                           |
| 18 | SOFT KEY 2                 | Performs the command shown in the label above the       |
|    |                            | button.                                                 |
| 19 | END                        | End a call or close phone application.                  |
| 20 | Light Sensor **            | Adjust backlight brightness of the keypad               |
|    |                            | automatically according to the environment brightness.  |
| 21 | Microphone                 | Speak into the microphone when talking on the phone     |
|    |                            | or recording a voice note.                              |
| 22 | Earphone jack              | Connect a 2.5 mm Earphone.                              |
| 23 | Mini-USB connector         | Mini-USB connector for PC sync and battery charging.    |
| 24 | RESET                      | Press RESET with stylus to soft-reset your device. Be   |
|    |                            | sure to press POWER to switch the device to sleep       |

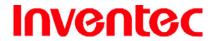

### Mercury

版 本: 0.3.5

日 期: 96/02/16

|    |                       | mode before resetting the device; otherwise unsaved    |
|----|-----------------------|--------------------------------------------------------|
|    |                       | work or settings may be lost.                          |
| 25 | GPS antenna connector | Connect your device to an antenna for better reception |
|    |                       | quality if necessary.                                  |
| 26 | Camera lens           | Takes photos or records video clips.                   |
| 27 | Self-Portrait mirror  | Reflects the image while taking a self-portrait shot.  |
| 28 | Battery cover         | Recover it to insert battery and SIM card.             |
| 29 | Speaker               | Listen to audio media or listen to a phone call        |
|    |                       | hands-free.                                            |

\*You can change the default applications assigned to these buttons. To assign new programs/applications, tap > Settings > Buttons and make a selection from the list.

\*\* To activate light sensor, tap > Settings > System tab > Brightness and select Keypad brightness auto detect.

#### **Hardware Keyboard**

Other than the on-screen keyboard, this device is equipped with a hardware keyboard.

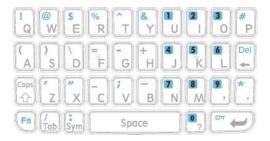

#### Tips for using the QWERTY keypad:

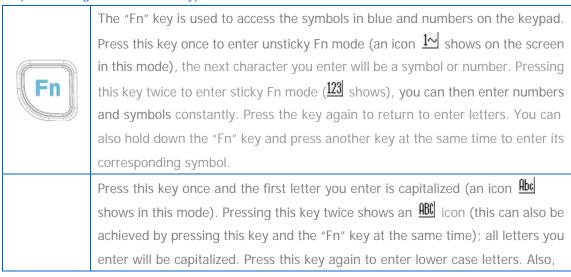

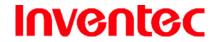

Mercury

版 本: 0.3.5

日 期 : 96/02/16

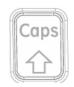

you can hold down this key and press another key at the same time to enter capital letters.

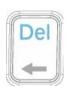

Press this key to erase the letter in the left side of the cursor. Press the "Fn" key once then press this key to delete the first letter in the right side of the cursor. To delete letters constantly, hold down the "Fn" key and press this key at the same time.

#### **Using Stylus**

- Use the stylus to tap a selection, to drag-and-drop an item, to write, or to draw on the touch screen.
- Tap and hold the stylus on the screen, icon is displayed and then a pop-up submenu is displayed.

#### Mini-SD Cards

Mini-SD is one of the most popular formats for mobile devices. Your device contains a mini-SD card slot in which you can expand the device's memory up to 2GB. Mini-SD provides functions such as built-in security for copyrighted content along with great performance for storing music, video, and photographs.

#### Inserting a Mini-SD Card into the Device

Insert the mini-SD card with the logo side up and push into place until it clicks down and is held in place. Please notice that mini-SD cards can only be inserted in one direction. Inserting the card in the wrong direction by force can cause damage to the card and the card slot.

#### Removing a Mini-SD Card from the Device

Gently press the mini-SD card inward and the card will eject itself. Then take out the mini-SD card from the card slot by hand.

# 1.2 Install SIM Card and Battery Installing the SIM Card

If you want to use the telephone features, you must install a GSM SIM card.

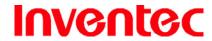

Mercury

版 本 : 0.3.5

日 期 : 96/02/16

- Push the back cover down and slide it open.
- Place the SIM card into the SIM card slot with the gold contacts facing down. The SIM card's cut-off corner should match the cut-off corner in the SIM card slot.

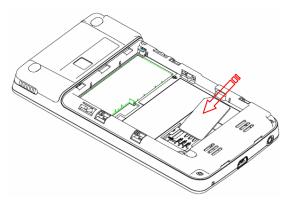

#### **Installing the Battery**

- Place the battery in position by pressing it's protrusions on the side of the battery against the sockets inside the battery slot.
- Press the battery down into the battery slot and close the back cover.

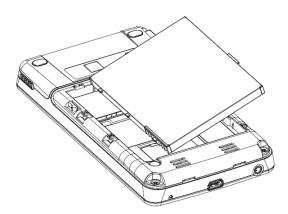

• The device contains a rechargeable Li-ion polymer battery completely discharged and should be charged for at least 8 hours before first use. Use only manufacturer-specified original batteries. Damage caused by using batteries not specified by the manufacturer is not covered under warranty.

• Please follow normal power off procedure to remove the battery; otherwise unsaved data may be lost.

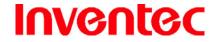

Mercury

版 本: 0.3.5

日 期 : 96/02/16

#### 1.3 Battery Information

Battery performance depends on many factors, including your wireless service provider's network configuration, signal strength, the temperature of the environment in which you operate your phone, the features and/or settings you select and use, items attached to your phone's connecting ports, and your voice, data, and other program usage patterns.

Battery life estimates (approximations):

• Talk time: 5 hours

Standby time: 150-200 hours

#### **Reducing Risk of Fire or Burns**

Do not attempt to open, disassemble, or service the battery pack.

• Do not crush, puncture, short the external contacts, or dispose of in fire or water.

• Do not expose to temperatures above 60°C (140°F).

Replace only with the battery pack designated for this product.

• Recycle or dispose of used battery as stipulated by local regulation.

#### **Checking the Battery Power**

Tap > Settings > System tab > Power.

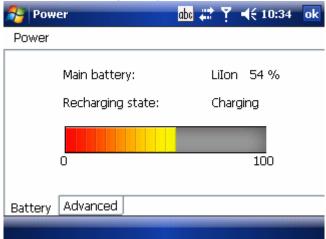

#### **Optimizing the Power Performance**

 Tap > Settings > System tab > Power > Advanced, and adjust the time for turning off the device if it is not in use.

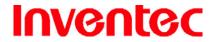

Mercury

版 本 : 0.3.5

期

 $\exists$ 

96/02/16

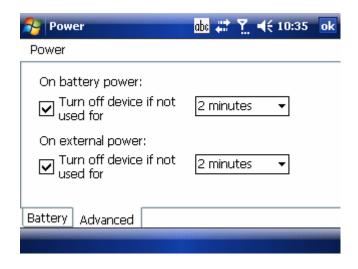

#### **Managing a Low Battery**

When the low-battery warning appears, do the following:

- 1. Immediately save your current data.
- 2. Start charging the battery or turn off your phone.

#### **Charging the Battery**

- 1. To charge the battery, place the battery into the battery slot correctly. See previous section for how to install the battery.
- 2. Do one of the following:
  - Connect the device with the AC adapter and plug the AC adapter into a power outlet.
  - Connect the device to a PC with the USB cable.

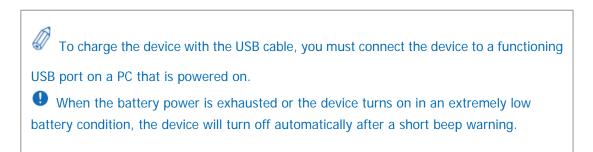

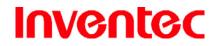

Mercury

版 本: 0.3.5

日 期 : 96/02/16

**Chapter 2. Basic Operations** 

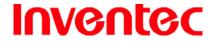

Mercury

版 本 : 0.3.5

日 期 : 96/02/16

#### 2.1 Getting Started

#### Powering On/Off the Device

Press POWER to turn on the device. POWER is located on the top side of the device. When you power on the device for the first time, you are asked to calibrate the device. Please refer to the "Calibrating your device" section in this chapter for calibration steps. Press POWER again to switch the device to sleep mode. You can still receive phone calls and messages when the device is operating on sleep mode. To power off the device completely, press and hold POWER for 5 seconds and the system will prompt you to power off the device.

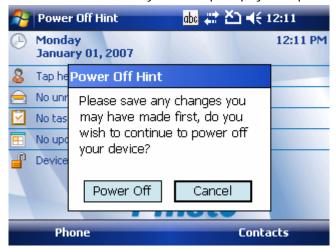

You can press application keys (Send, SOFT KEY, END and Program button) or POWER to resume system from suspend mode. To prevent accidental key presses, you can disable application keys in suspend mode. Tap Settings > System tab > Key Config, then select Wake up device only by pressing POWER button.

#### **Calibrating Your Device**

Calibrating the device ensures the tapped item is activated. To calibrate your device, tap the centre of the cross with the stylus as the cross moves around the screen. If you would like to re-calibrate the device, follow the steps below:

1. Tap **Settings** > **System** tab > **Screen**.

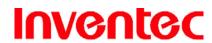

Mercury

版 本 : 0.3.5

日 期 : 96/02/16

2. Tap the Align Screen button and follow the on-screen instructions.

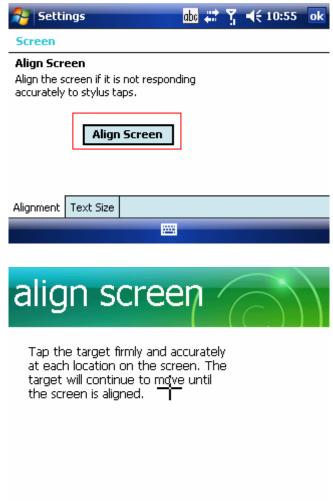

#### Locking/Unlocking the Device

Locking the device turns off keyboard functionality. This is a helpful feature if, for example, the device is turned on and in your pocket, and you want to prevent accidental key presses.

• To lock the device, press the Function Key (Fn) once to enter the unsticky Fn mode (1 shows on the screen), then press the Enter key (To ). You can also tap on the icon on the Today Screen to lock the device. Once the device is locked, the

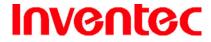

Mercury

版 本 : 0.3.5

日 期 : 96/02/16

left soft key label changes to Unlock.

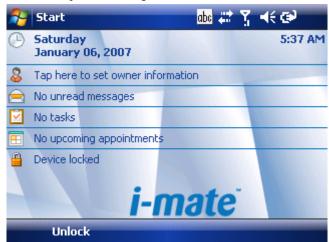

• Repeat the same steps as above (Fn+ or ) will unlock the device. Alternatively, tap **Unlock** on the Today Screen, then press and or tap the **Unlock** 

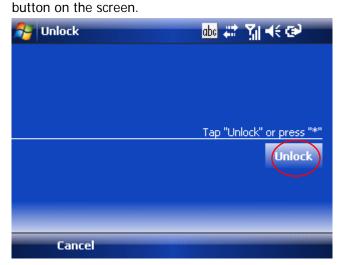

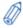

You can still receive calls and make emergency calls when the keypad is locked.

#### 2.2 Input Methods

In addition to the hardware keyboard, the device contains 4 different input methods: Keyboard, Letter Recognizer, Block Recognizer, and Transcriber.

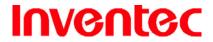

Mercury

版 本 : 0.3.5

日 期 : 96/02/16

| Icon  | on Input Method         |  |
|-------|-------------------------|--|
| 11111 | Keyboard                |  |
| 1     | Letter/Block Recognizer |  |
| 4     | Transcriber             |  |

#### **On-screen Keyboard**

- Tap == to launch the on-screen keyboard. If the Keyboard is not the selected input method, tap the input method selector arrow (the upward arrow next to the input method icon) and select Keyboard.
- To enter text, tap the keys on the on-screen keyboard.

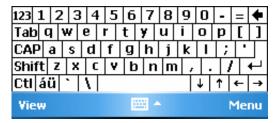

• Tap the CAP key on the on-screen keyboard to enter capital letters and/or symbols.

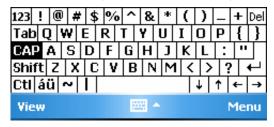

#### **Letter Recognizer**

Letter Recognizer recognizes one letter, number, or symbol at a time.

- To launch Letter Recognizer, tap the input method selector arrow (the upward arrow next to the input method icon) and select Letter Recognizer.
- Write uppercase letters in the left recognition area (the ABC box).
- Write lowercase letters in the middle recognition area (the abc box).
- Write numbers and symbols in the right recognition area (the 123 box).

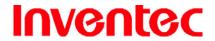

Mercury

版 本 : 0.3.5

日 期: 96/02/16

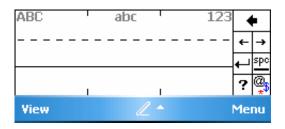

#### **Block Recognizer**

Block Recognizer recognizes letters written in one stroke.

- To launch Block Recognizer, tap the input method selector arrow (the upward arrow next to the input method icon) and select Block Recognizer.
- Write lowercase letters in the text recognition area (the abc box).
- Write numbers and symbols in the numeric recognition area (the 123 box).
- To input symbols, tap any recognition area, text or numeric, once and write symbols.

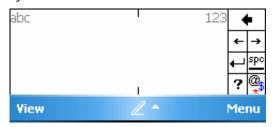

D

Tap ? in Letter or Block Recognizer to see a demo on how to write recognizable characters.

#### **Transcriber**

Transcriber recognizes handwritings in cursive and/or print. It uses the full screen as its recognition area. It interprets the movement of the stylus on the screen as you write.

- To launch Transcriber, tap the input method selector arrow (the upward arrow next to the input method icon) and select **Transcriber**.
- Write anywhere on the screen.

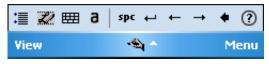

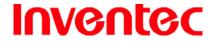

Mercury

版 本 : 0.3.5

日 期 : 96/02/16

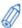

The Transcriber comes with a detailed help. Tap 
if you need further assistance.

#### 2.3 Today Screen Components

#### **Today Screen**

The Today Screen is usually the first screen that appears when you turn on the device for the first time each day. It displays a summary of information for the day, shows you the system status and contains a list of shortcuts to programs. The Today screen looks like this:

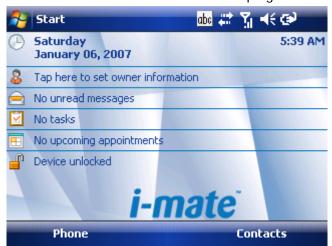

| 1 | Date and time                                                      |
|---|--------------------------------------------------------------------|
| 2 | Owner information                                                  |
| 3 | Active tasks                                                       |
| 4 | Upcoming appointments                                              |
| 5 | Device lock status                                                 |
| 6 | Unread messages including text messages, MMS messages, and e-mails |

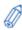

You can also access the Today screen by selecting **Today** from the Start menu.

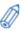

To change the items shown in the Today screen, tap 🎉 > Settings > Today > Items

tab.

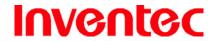

Mercury

版 本: 0.3.5

日 期 : 96/02/16

#### **Notification Icons**

Notification icons appear at the title bar on the screen. The following table lists common status indicators and their meanings.

| 巫            | New e-mail or text message (SMS) | <b>-4</b> € | Ringer on                     |
|--------------|----------------------------------|-------------|-------------------------------|
| ሷ            | New voice mail                   | <b>∢</b> ×  | Ringer off                    |
| 1            | New instant message              | ·O·         | Ringer in vibration mode      |
| •            | Voice call                       | ос          | No Voice mail                 |
| <u> </u>     | Voice call in progress           | മാ          | Voice mail Lines 1            |
| 输            | Data call in progress            | G           | GPRS available                |
| 4            | Calls are forwarded              | .ii         | GRPS in use                   |
| <b>€</b> >   | Call Forwarding Lines 1          | E           | EDGE available                |
| <i>C</i>     | Call on hold                     | .il         | EDGE in use                   |
| ايه          | Missed call                      | č           | No SIM card installed         |
| <u>(III)</u> | Battery full                     | 8           | Bluetooth bonding in progress |
| €            | Low battery                      | %.→         | Wi-Fi connection in progress  |
| C!           | Battery alert                    | abc         | Normal input mode             |
| [9]          | Extremely low battery            | Abc         | Unsticky Caps mode *          |
| (a)          | Battery charging                 | ABC         | Sticky Caps mode **           |
| 쀎            | Signal strength                  | 1∼          | Unsticky Fn mode ***          |
| 7            | No signal                        | <u>123</u>  | Sticky Fn mode ****           |
| ٧×           | Flight mode                      | ***         | Connection is active          |
| ٧į           | No service                       | ₽×          | Connection is not active      |
| <b>A</b>     | Roaming                          | t)          | Synchronization in progress   |
| *            | Alarm                            | <b>⊕</b>    | Synchronization error         |

<sup>\*</sup> Only the next character you input is uppercase.

#### 2.4 The Start Menu

The Start menu is divided into 3 groups as described in the following:

<sup>\*\*\*</sup> To enter a single symbol or number.

<sup>\*\*</sup> All characters you input is uppercase.

<sup>\*\*\*\*</sup> To enter symbols or numbers constantly.

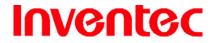

Mercury

版 本 : 0.3.5

日 期 : 96/02/16

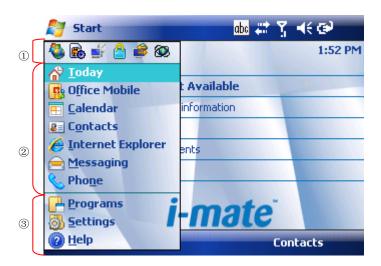

| 1 | Recently accessed applications                         |  |
|---|--------------------------------------------------------|--|
| 2 | Commonly used items                                    |  |
| 3 | List of all programs, device settings, and system help |  |

#### **List of All Programs**

The following table lists icons of programs that are already installed on your device.

|          | Games      | Five games are installed on your device: Bubble Breaker,      |
|----------|------------|---------------------------------------------------------------|
|          |            | i-mate Blackjack, i-mate JAM-JAMMY, i-mate Pool and           |
|          |            | Solitaire.                                                    |
|          | 1-View     | Allows you to use a Windows Mobile® device to access any      |
|          |            | file on any PC, anytime, anywhere. Even decide which files to |
|          |            | share with other mobile users.                                |
|          | ActiveSync | Synchronizes information between your device and a PC. See    |
|          |            | "Chapter 3. Synchronizing Information" for details.           |
|          | Backup     | Allows you to wirelessly backup mobile data to home or office |
| D        |            | PCs while travelling and restore those files to erased or new |
|          |            | Windows Mobile® devices.                                      |
| 60       | Blacklist  | Lets you set up a list of phone numbers to block.             |
|          |            |                                                               |
| <i>△</i> | CA Install | Enables you to install the eTrust™ Antivirus software onto    |
|          |            | your device. eTrust™ Antivirus software provides protection   |
|          |            | from the perimeter to the PDA, safeguarding your device from  |
|          |            | viruses and malicious codes.                                  |

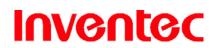

Mercury

版 本: 0.3.5

日 期: 96/02/16

|              | Calculator     | Performs basic arithmetic and calculations such as addition,         |
|--------------|----------------|----------------------------------------------------------------------|
| 2000         | ourounuto.     | subtraction, multiplication, and division.                           |
| y            | ClearVue PDF   | Lets you read files stored in the Portable Document Format.          |
|              | olear vae i Bi | See "9.2 ClearVue PDF" for details.                                  |
|              | Club i-mate    | Configures your device to access your free i-mate <sup>™</sup> email |
| @i           | email          | account.                                                             |
| Pho-         |                |                                                                      |
|              | File Explorer  | Lets you organize and manage the files on your device.               |
| <b>©</b>     | GPS Test       | Tests satellite signal strength and shows GPS raw data stream.       |
| <b>√</b>     | i-mate         | Lets you configure GPRS and MMS settings.                            |
| -            | Configurator   |                                                                      |
|              | Internet       | Lets you use your device as an external modem for a PC,              |
|              | Sharing        | connecting through an USB port and Bluetooth.                        |
| <b>(III)</b> | MIDlet Manager | Enables you to install Java applications from files or Network.      |
|              | Notes          | See "6.2 Using Notes" for details.                                   |
| 8            | Photo Contacts | See "5.3 Using Photo Contacts" for details.                          |
| - S          | Pictures &     | Collects, organizes, and sorts picture and video files in the My     |
|              | Video          | Pictures folder on your device or on a storage card.                 |
| <b>≈</b> 27  | PocketStudio   | Allows you to use camera/microphone to capture videos and            |
|              |                | images.                                                              |
| S            | SD Format      | Formats the inserted mini-SD card.                                   |
| Q            | Search         | Searches the data stored in your device.                             |
|              | SIM Manager    | Lets you manage your SIM card. See "5.2 SIM Manager" for             |
|              |                | details.                                                             |
|              | SIM TKUI       | A software toolkit comes with the SIM card.                          |
| V            | Tasks          | Keeps track of your tasks. See "6.3 Using Tasks" for details.        |

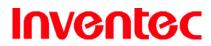

Mercury

版 本 : 0.3.5

日 期: 96/02/16

| 20       | Windows Live  | Lets you send and receive instant messages with your         |
|----------|---------------|--------------------------------------------------------------|
|          | Messenger     | Windows Live Messenger contacts.                             |
|          | Window Live   | A network integration service which allows you to access and |
|          |               | manage varies Internet services such as Window Live Spaces,  |
|          |               | Windows Live Messenger, Window Live Space, Live              |
|          |               | Searchetc.                                                   |
| <b>(</b> | Windows Media | Use it to play music and video.                              |
| <u> </u> | Windows       | Lets you download Windows Mobile updates.                    |
|          | Update        |                                                              |

#### **List of All Settings**

#### Personal

|       | Buttons              | Configures the device's buttons.                         |
|-------|----------------------|----------------------------------------------------------|
|       | Input                | Input method configurations.                             |
|       | Lock                 | You can set a password to unlock the device.             |
|       | Menus                | Configures the Start menu.                               |
| 2     | Owner<br>Information | You can enter information about the owner of the device. |
| 0     | Phone                | Configures the Phone features. See "Chapter 4 Phone      |
|       |                      | Features" for details.                                   |
| 6     | Sounds &             | Configures program and event sounds.                     |
| H. Ch | Notifications        |                                                          |
|       | Today                | Configures the Today screen items and theme.             |

#### System

|     | About     | Windows Mobile information and device name. |
|-----|-----------|---------------------------------------------|
| 300 | Backlight | Configures the display backlight.           |

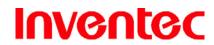

Mercury

版 本: 0.3.5

日 期 : 96/02/16

|          | Brightness           | Lets you adjust brightness of display and keypad.                                  |
|----------|----------------------|------------------------------------------------------------------------------------|
|          | Certificates         | Manages personal and root certificates.                                            |
| $\oplus$ | Clock & Alarms       | Sets time and alarms.                                                              |
|          | Customer             | Sends information about how you use Windows Mobile                                 |
|          | Feedback             | software to Microsoft.                                                             |
|          | Encryption           | Encrypts files as they are placed on a storage card.                               |
| A        | Error Reporting      | Enables or disables Microsoft product error reporting.                             |
|          | External GPS         | Lets you define the ports used for GPS configuration.                              |
| \$       | Factory Reset        | Lets you reset all settings to manufacturer default.                               |
|          | Key Config           | Provides functions such as LCD auto lock.                                          |
|          | Memory               | Memory and process management.                                                     |
| P        | Power                | Power management settings.                                                         |
|          | Regional<br>Settings | Configures the device's locale.                                                    |
|          | Remove               | Removes an installed application.                                                  |
|          | Programs             |                                                                                    |
|          | Screen               | Lets you align the screen. See "Calibrating Your Device" of Chapter 2 for details. |
| vev      | System Version       | Displays the device software version.                                              |

| •0 | Beam      | Turns on/off the beam feature.                                       |
|----|-----------|----------------------------------------------------------------------|
| *  | Bluetooth | Configures Bluetooth settings. See "8.4 Using Bluetooth" for detail. |

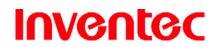

Mercury

版 本: 0.3.5

日 期 : 96/02/16

|       | Connections   | Configures the device's connections.                       |
|-------|---------------|------------------------------------------------------------|
|       | Network Cards | Configures Network adapter.                                |
| (III) | WiFi Network  | Displays detail information of WiFi Network including MAC  |
|       | Manager       | address, signal strengthetc.                               |
| ((7)) | Wireless      | Turns on/off wireless and phone features with the Wireless |
|       | Manager       | Manager.                                                   |

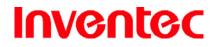

Mercury

版 本: 0.3.5

日 期: 96/02/16

**Chapter 3. Synchronizing Information** 

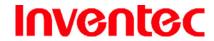

Mercury

版 本: 0.3.5

日 期: 96/02/16

ActiveSync synchronizes information on your phone with information on your PC such as Outlook content. ActiveSync can also synchronize over a wireless or cellular network with Exchange Server, if your company or service provider is running Exchange Server with Exchange ActiveSync.

Specifically, you can use ActiveSync to:

- Synchronize information such as Outlook e-mail, contacts, calendar, or tasks information on your phone with your PC, as well as pictures, video, and music.
- Synchronize Outlook e-mail, contacts, calendar appointments, and tasks on your phone directly with Exchange Server so that you can stay up to date even when your PC is turned off.
- Copy files between your phone and your PC without synchronizing.
- Select which types of information are synchronized and specify how much information is synchronized. For example, you can choose how many weeks of past calendar appointments to synchronize.

#### 3.1 Installing and Setting up ActiveSync

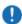

Be sure to install ActiveSync on the PC before connecting your device to it.

- Install ActiveSync on your PC, as described on the Windows Mobile™ Getting Started
  Disc. After setup completes, the Synchronization Setup Wizard automatically starts
  when you connect your device to the PC.
- 2. Follow the instructions on the screen to complete the wizard. In the Sync Setup Wizard, you can:
  - Create a synchronization relationship between your PC and the device.
  - Configure an Exchange Server connection to synchronize directly with Exchange Server. To synchronize your device with Exchange Server, obtain the name of the Exchange Server, your user name, password, and domain name from your administrator before completing the wizard.
  - Choose information types to synchronize.
- 3. Once synchronization completes, you can disconnect your phone from your PC.

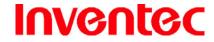

Mercury

版 本 : 0.3.5

日 期 : 96/02/16

#### 3.2 Synchronizing Information

#### **Starting and Stopping Synchronization Manually**

- Turn on the device.
- 2. Connect your device to your PC using a serial cable, USB cable, Bluetooth, or infrared connection. For more detailed information, see "Connecting a mobile device to a PC" in ActiveSync Help on your PC.
- 3. On your device, tap # > Programs > ActiveSync.
- 4. To start synchronization, tap **Sync**.
- 5. To stop synchronizing, tap **Stop**.
- You can start and stop synchronization only if your device already has a sync relationship with a PC or Exchange Server.
- 0

Some Anti-Virus software may conflict with ActiveSync.

#### **Changing Which Information is Synchronized**

ActiveSync synchronizes a limited amount of information by default to save storage space on your phone. You can change the amount of information that is synchronized by performing the following steps.

- 1. On the Today screen, click **Start** > **Programs** > **ActiveSync**.
- 2. Tap Menu > Options.
- 3. Do one or more of the following:
  - Select the check box for the items you want to synchronize. If you cannot select
    a check box, you might have to clear the check box for the same information
    type elsewhere in the list.
  - Clear the check box for any items you want to exclude.
  - To customize synchronization of a computer, select the computer name then click **Settings**.
  - To customize synchronization of particular information, select the information type then click **Settings**.
  - To stop synchronizing with one computer completely, select the computer name and click **Delete**.

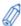

Outlook e-mail can be synchronized with only one computer.

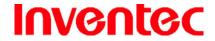

Mercury

0.3.5 版 本

期 96/02/16  $\exists$ 

#### 3.3 Changing Settings for an Information Type

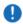

Before changing settings for an information type on the device, disconnect it from your PC.

- Tap # > Programs > ActiveSync > Menu > Options.
- Select one of the information types. 2.
- 3. Do one of the following:
  - To view or change settings for an information type (when available), tap Settings.
  - To view or change settings for a computer or Exchange Server, tap **Settings**.
- Change the amount of information to be synchronized or other settings. 4.
- Tap ok (or **Finish** in the Exchange Server settings wizard). 5.

#### 3.4 Synchronizing with Exchange Server

To set up your device to synchronize directly with Exchange Server, you will need to get the name of the server and the server domain name from your service provider or system administrator. You must also know your Exchange user name and password.

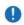

 $oldsymbol{\Psi}$  Before changing synchronization settings on the device, disconnect it from your PC.

- On your device screen, tap 🧨 > Programs > ActiveSync > Menu > Configure Server. If you have not yet set up sync with Exchange Server, this will say Add Server Source.
- 2. In Server address, enter the name of the server running Exchange Server, and tap Next.
- 3. Enter your user name, password, and domain name, and tap Next.
- If you want the device to save your password so that you will not need to enter it again when connecting, select the **Save password** check box.
- 5. Select the check boxes for the types of information items that you want to synchronize with Exchange Server.
- To change available synchronization settings, select the type of information, and tap 6. Settings.
- To change the rules for resolving synchronization conflicts, tap Advanced. 7.
- 8. Tap Finish.

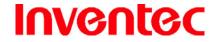

Mercury

版 本: 0.3.5

日 期: 96/02/16

You can also use the Sync Setup Wizard to set up the device to synchronize remotely with the Exchange Server. This wizard is started when you connect your device to your PC after installing ActiveSync on the PC.

## 3.5 Synchronizing via Infrared and Bluetooth

### Connecting to a PC Using Infrared

- Follow the instructions in ActiveSync Help on the PC for setting up your PC to receive infrared beams.
- 2. Line up the infrared (IR) ports so that they are unobstructed and within close range.
- 3. Tap 🧗 > Program > ActiveSync.
- 4. Tap Menu > Connect via IR.
- 5. Tap Sync.

### Connecting to a PC Using Bluetooth

- 1. Follow the instructions in ActiveSync Help on the PC for configuring Bluetooth on your PC to support ActiveSync.
- 2. Tap 🧨 > Programs > ActiveSync.
- 3. Tap **Menu** > **Connect via Bluetooth**. Ensure that the device and PC are within close range.
- 4. If this is the first time you have connected to this PC via Bluetooth, you must complete the Bluetooth wizard on the phone and set up a Bluetooth partnership with the PC before synchronizing.
- 5. Tap Sync.
- 6. When finished, tap **Menu** > **Disconnect Bluetooth**.

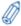

To preserve battery power, turn off Bluetooth after the synchronization is completed.

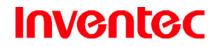

Mercury

版 本 : 0.3.5

日 期: 96/02/16

**Charter 4. Phone Features** 

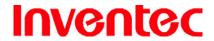

Mercury

版 本 : 0.3.5

日 期 : 96/02/16

You can use your phone to make, receive, and keep track of calls, and send text messages (SMS, Short Message Service) and MMS (Multimedia Messaging Service) messages. You can also dial a phone number directly from Contacts, and easily copy SIM contacts to Contacts on the phone.

## 4.1 Making a Call

#### **The Phone Screen**

You can see Call History, Speed Dial and Contacts from the Phone Screen. Moreover, you can open, call or find a contact, and even save a new number in Contacts. To access the Phone screen, do any of the following:

- Press TALK ( ).
- Tap # > Phone.

### Making a Call by Entering a Phone Number

To enter phone numbers by tapping the screen directly, you have to open the Phone Keypad.

1. On the Phone screen, tap **Keypad**. A Phone Keypad will show, you can then enter the phone number.

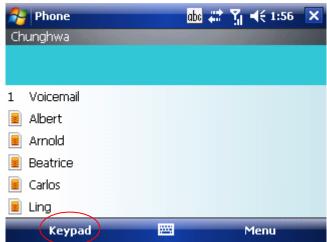

- 2. Do one of the following after entering the phone number:
  - If you see the number or contact name to call, select it, then tap

    for the screen or press TALK ( ).
  - If you do not see the number or contact name, finish entering the number, then tap Talk or press TALK ().

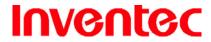

Mercury

版 本 : 0.3.5

日 期 : 96/02/16

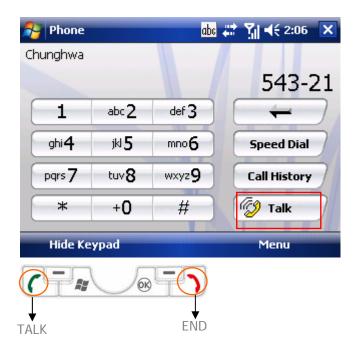

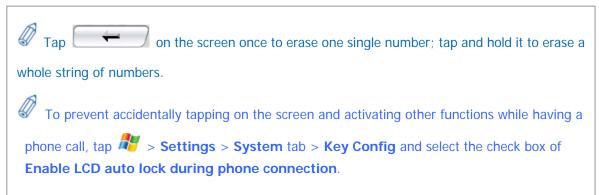

### Making a Call from Call History

Call History displays calls you have made, received, and missed.

1. Tap **Call History** on Phone keypad.

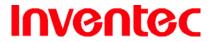

Mercury

版 本 : 0.3.5

日 期 : 96/02/16

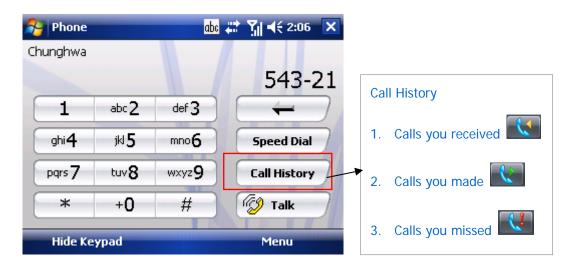

- 2. Select the name or phone number to call.
- 3. Tap **Call** on the screen or press TALK ( ).

### Making a Call from Contacts

1. On the Phone screen, tap on the desired contact in the list.

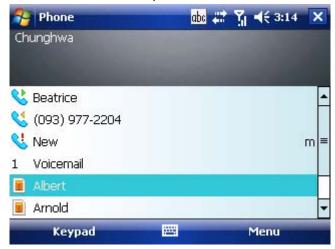

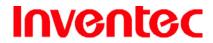

Mercury

版 本 : 0.3.5

日 期 : 96/02/16

 Tap on the number you want to dial; otherwise, you can tap Call on the screen or press TALK (

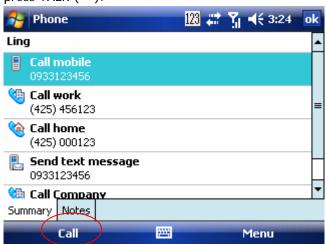

### Making a Call from Speed Dial

You can create speed dial entries for frequently-called numbers or frequently-accessed items so you can dial a number by pressing a single key. For example, if you assign location 2 to a contact in Speed Dial, you can simply press and hold 2 on Phone Keypad to dial the contact's number. Speed dials can be created only for numbers that are stored in Contacts.

#### To create a speed dial entry for a contact

- 1. On Phone Keypad, tap Speed Dial
- 2. Tap Menu > New.

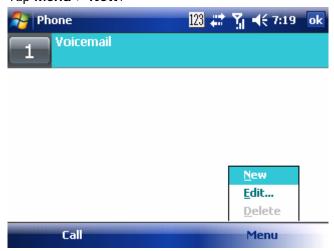

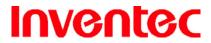

Mercury

版 本 : 0.3.5

日 期 : 96/02/16

3. Tap the contact for whom to create a speed dial.

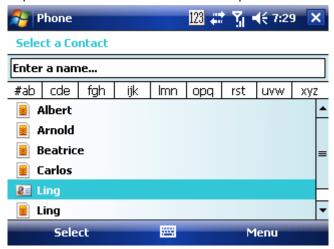

4. Select the phone number for which to create a speed dial.

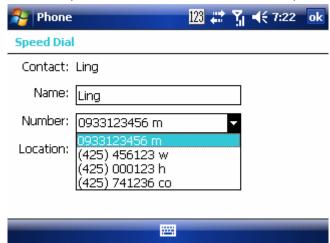

5. In **Location**, select the speed dial number to use.

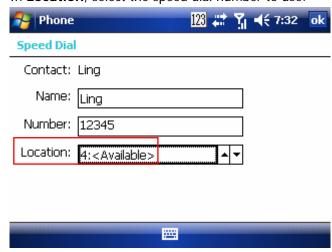

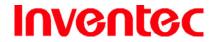

Mercury

版 本 : 0.3.5

日 期 : 96/02/16

6. Tap ok when finished.

The first speed dial location is generally reserved for your voice mail. Speed Dial uses the next available location by default. If you want to place a number in a location that is already used, the new number replaces the existing number.

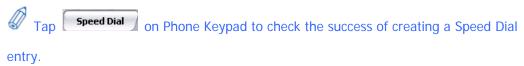

#### To retrieve a voicemail message

 On the Today screen, press and hold 1 to access your voice mailbox, and follow the prompts to retrieve your messages.

#### To delete a speed dial entry

• In the Speed Dial list, tap Menu > Delete.

#### Receiving/Rejecting a Call

When you receive a phone call, you have the option to answer it or ignore it.

#### To receive a call

• Tap **Answer** or press TALK ( ) to accept an incoming call.

#### To end a call

Tap Ignore or press END ( ) to hang up a call.

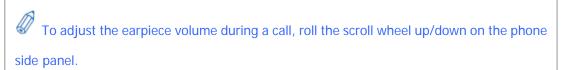

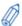

Speaker volume of speaker volume of incoming calls can be muted by scroll down the

## 4.2 Configuring the Phone

Your wireless service provider may provide useful services such as Call Barring, Caller ID, Call Forwarding, Call Waiting, Voice Mail and Text Messages and Fixed Dialing. You can get their settings from the Network and change them.

#### **Activating PIN Security**

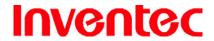

Mercury

版 本: 0.3.5

日 期 : 96/02/16

Most Subscriber Identity Module (SIM) cards are preset with a personal identification number (PIN) that is provided by your wireless service provider. When PIN Security is activated, you need to enter the PIN whenever you use your phone.

- Tap > Settings > Phone > Select Require PIN when phone is used.
- 2. Enter the preset PIN provided by your wireless service provider.
- 3. Tap **Enter**.

If your PIN is entered incorrectly three times, the SIM card will be blocked. If this happens, you can unblock it with the PIN Unblocking Key (PUK) obtained from your wireless service provider.

#### **Changing the Ring Type and Ring Tone**

You can choose how to be notified for incoming calls.

To set a ring type for incoming calls:

- 1. Tap 🧦 > Settings > Phone.
- 2. In the Ring type list, tap the desired option.

To set a ring tone for incoming calls:

- 1. Tap P > Settings > Phone.
- 2. In the Ring tone list, tap the sound you want to use.

### **Blocking Incoming or Outgoing Calls**

You will not be able to receive or make calls according to the options you choose.

- Tap > Settings > Phone > Services tab.
- 2. Tap Call Barring > Get Settings.

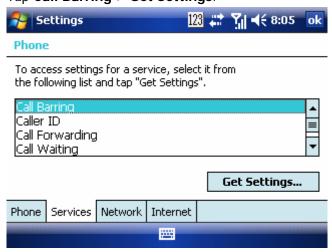

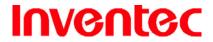

Mercury

版 本 : 0.3.5

日 期 : 96/02/16

- 3. Choose the calls you want to block, and tap ok.
  - Block incoming calls: All calls, When roaming, Off.
  - Block outgoing calls: All calls, International, International except to home country, Off.

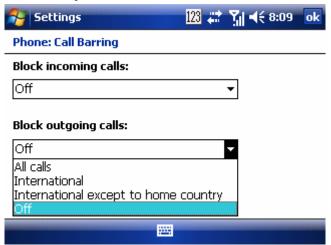

#### **Displaying Caller ID**

You can provide a way for people to know your identity when you are calling them.

- 2. Tap Caller ID > Get Settings.
- 3. Select Everyone, No one or Only to contact.

### **Call Waiting**

When you are in another call, you will be notified of an incoming call if this option is selected.

- 1. Tap 🐉 > Settings > Phone > Services tab > Call Waiting > Get Settings.
- 2. Select **Notify me** or **Do not notify me**, and tap ok.

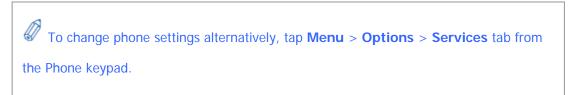

### 4.3 In-Call Options

Your phone provides various options for managing multiple calls at the same time. You are notified when you have another incoming call, and you have the choice of ignoring or accepting the call. If you are already on a call and accept the new call, you can choose to switch between the two callers, or set up a conference call between all three parties.

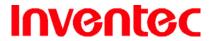

Mercury

版 本 : 0.3.5

日 期 : 96/02/16

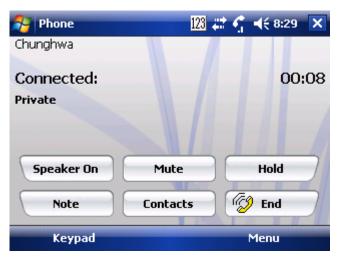

**In-Call Options** 

### **Answering Another Call**

1. Tap **Answer** to take the second call and put the first call on hold.

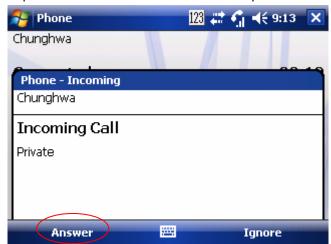

2. To switch between two calls, tap **Swap**.

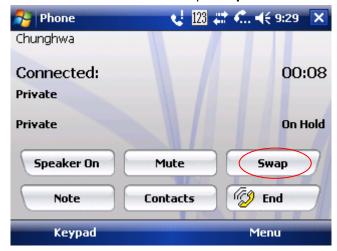

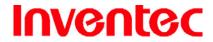

Mercury

版 本 0.3.5

96/02/16 期  $\Box$ 

To end the second call and return to the first call, press END ( ). 3.

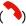

#### **Conference Call**

Either put a call on hold and dial a second number; or accept a second incoming call when you have one in progress.

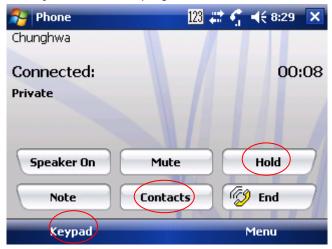

Tap **Hold** to put the first phone on hold, and tap Contacts or Keypad to dial a second number.

2. Tap Menu and select Conference.

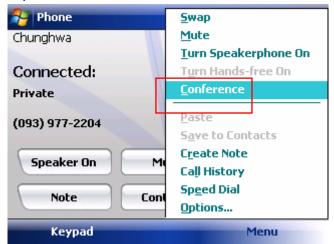

If the conference connection is successful, the word "Conference" will appear at the top of the screen. To add additional persons to your conference call, tap Hold, enter the phone number, and then tap **Swap** to return and continue.

Not all service providers support conference calling. Contact your service provider for details.

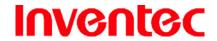

Mercury

版 本: 0.3.5

日 期 : 96/02/16

#### Turning On/Off the Speakerphone

Talk hands-free or let others hear your conversation with the built-in speakerphone in your device.

- Tap **Speaker On** during a call to turn the speaker on.
- Tap **Speaker Off** to turn the speaker off.

• To avoid damage to your hearing, do not hold your phone against your ear when the Speakerphone is turned on.

### **Muting the Microphone**

The device's microphone can be turned off during a call. If you turn off the microphone the caller cannot hear you. However, you can still hear the caller.

- Tap **Mute** during a call to turn the microphone off.
- Tap Unmute to turn the microphone on.

### 4.4 Blocking Unwanted Phone Calls

You can set up a blacklist to block incoming calls from certain phone numbers. If a call is received from a blacklisted number, your phone will not ring or vibrate. Instead, this call will be blocked automatically.

### **Reject Anonymous Calls**

- 1. Tap 🧦 > Programs > Blacklist.
- Select or clear the checkbox in front of **Reject anonymous calls** to enable or disable this feature.
- 3. Tap ok.

#### Adding a Phone Number to the Blacklist

- 1. Tap 🥟 > Programs > Blacklist.
- 2. Tap **Add** and do one of the following:
  - Tap from Contact and select a contact to add to the blacklist.
  - Tap **Number** to add a phone number directly.

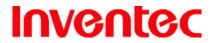

Mercury

版 本 : 0.3.5

日 期 : 96/02/16

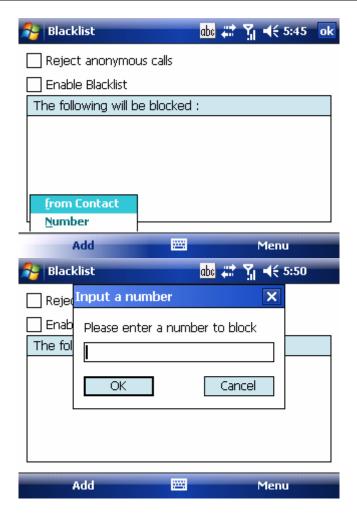

- 3. Tap OK
- 4. Select the check box of **Enable Blacklist** to block numbers listed in the Blacklist.

## Removing a Phone Number from the Blacklist

- 1. Tap 🥙 > Programs > Blacklist.
- 2. Select the number you want to remove from the blacklist.
- 3. Tap Menu > Delete.
- 4. Tap ok.

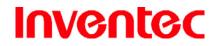

Mercury

版 本: 0.3.5

日 期 : 96/02/16

**Chapter 5. Contacts & Messaging** 

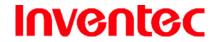

Mercury

版 本 : 0.3.5

日 期 : 96/02/16

Contacts helps you to manage your contact information. Using Contacts you can quickly communicate with people.

Messaging is the unified point of access for all message types within your device. With Messaging, you can send and receive text messages, e-mails, and MMS messages.

This section describes the procedure on sending and receiving different kinds of messages, and using Contacts to manage addresses and phone numbers.

## **5.1 Using Contacts**

Contacts is your address book and information storage for the people and businesses you communicate with. Stores phone numbers, e-mail addresses, home addresses, and any other information that relates to a contact, such as a birthday or an anniversary date. You can also add a picture or assign a ring tone to a contact.

From the contact list, you can quickly communicate with people. Click a contact in the list for a summary of contact information. From there, you can call or send a message.

If you use Outlook on your PC, you can synchronize contacts between your phone and PC.

#### **Creating a New Contact**

Tap 🧗 > Contacts > New. Enter a name... #ab | cde | fgh ijk lmn opq rst Albert Arnold 67890 Beatrice 425012345 Carlos 01234567890 Ling 0933123456 txt New Menu

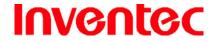

Mercury

版 本 0.3.5

96/02/16  $\exists$ 期

2. Select Outlook Contact.

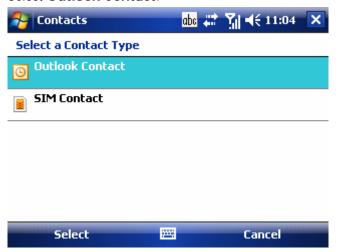

- 3. Enter information for the new contact.
- Tap ok. 4.

If someone who isn't in your list of contacts calls you or sends you a message, you can create a contact from Call History or from the message by tapping Menu > Save to Contacts.

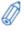

To save an existing contact to your SIM, open the contact and tap **Menu** > **Save to** SIM.

### **Viewing and Editing Contact Information**

- Tap # > Contacts.
- Tap the contact whose information you want to view.
- To edit the information, tap **Menu** > **Edit**.
- When finished making changes, tap ok.

## Adding a Picture to a Contact

- Tap # > Contacts.
- Tap the contact you want to add a picture to. 2.
- 3. Tap Menu > Edit.

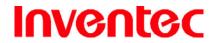

Mercury

版 本 : 0.3.5

日 期 : 96/02/16

4. Tap Picture.

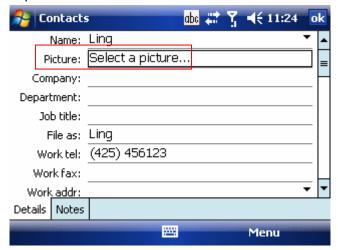

5. Tap the picture you want to add.

### **Assigning a Ring Tone to a Contact**

To easily identify who is calling you by the ring tone, you can assign a custom ring tone to each contact.

- 2. Tap the contact you want to assign a ring tone to.
- 3. Tap Menu > Edit.
- 4. Tap **Ring tone** and select the ring tone you want.

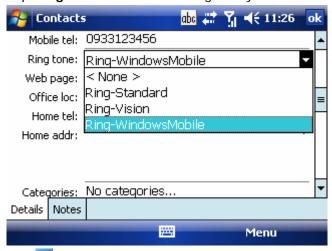

5. Tap ok .

### **Finding a Contact**

- 1. Tap 🥙 > Contacts.
- 2. Begin entering the name or phone number of the contact until the contact is displayed.

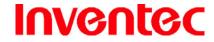

Mercury

版 本 : 0.3.5

日 期 : 96/02/16

### Sending an E-mail to a Contact

- 1. Tap 🧨 > Contacts.
- 2. Tap the contact you want to send an e-mail to.
- 3. Select the e-mail account to use.
- 4. Enter a subject, compose your message, and then tap **Send**.

## **Sending a Text Message to a Contact**

- 1. Tap 🧦 > Contacts.
- 2. Tap the contact you want to send a text message to, and tap **Send text message**.

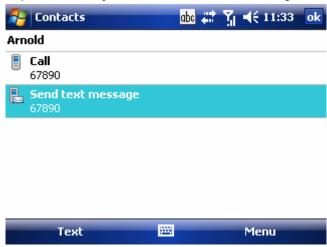

3. Compose your message, and tap **Send**.

### **Creating a SIM Contact**

Contacts can be created and stored on a subscriber identity module (SIM.) If you move the SIM to another phone, your SIM contacts are moved as well.

- 1. Tap 🧦 > Contacts > New.
- 2. Select SIM Contact.
- 3. Enter the name and phone number of the contact and tap ok.

### 5.2 Using SIM Manager

The SIM Manager helps you to manage the phonebook in your SIM card. Using the SIM Manager, you can easily transfer phonebook entries from your SIM card to Contacts.

### Adding a Phonebook Entry to SIM Card

1. Tap 🧦 > Programs > SIM Manager.

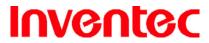

Mercury

版 本 : 0.3.5

日 期 : 96/02/16

2. Tap **Menu** > **Add New SIM Entry** and enter the name and phone number you want to add.

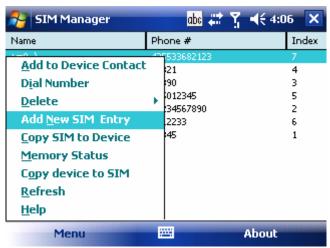

3. Tap **OK**.

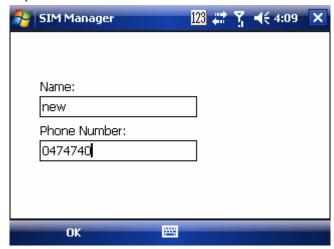

## **Deleting a Phonebook Entry from SIM Card**

1. Tap 🥟 > Programs > SIM Manager.

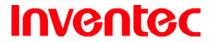

Mercury

版 本 : 0.3.5

96/02/16

期

 $\exists$ 

2. Select an entry you want to delete and tap **Menu** > **Delete Selected**.

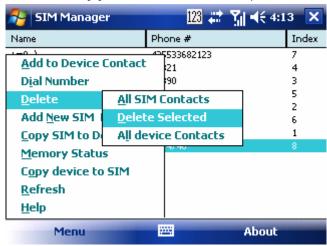

3. Tap **Yes**.

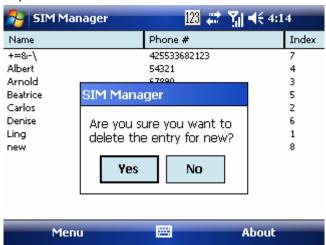

### **Saving Phonebook Entries to Contacts**

- 1. Tap 🥟 > Programs > SIM Manager.
- 2. Do one of the following:
- Tap Menu > Copy SIM to Device. All SIM contacts will be copied to device contacts.
- Tap Menu > Add to Device Contact. Only the selected SIM contact will be copied to the device contacts.

## **5.3 Using Photo Contact**

Other than using Contacts, you can also use Photo Contact to add a new contact. With Photo Contact, you can add a picture to each contact. You can dial contacts by selecting their

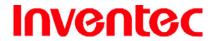

Mercury

版 本: 0.3.5

日 期 : 96/02/16

photograph; when someone calls you, you will easily see his or her photo on the device's screen before you choose to answer.

#### **Transferring Photographs to Your Device**

Before you can add a photograph to a contact, you must transfer the photograph from your PC to your device. Please read "Chapter 8. Transferring Files To and From Your Device" for different methods to transfer files from a PC to your device. If your device is equipped with a camera, you can take a picture right away and select it for a contact.

### **Adding a New Photo Contact**

0

When you launch Photo Contacts, it will automatically list those contacts that already

have pictures.

- 1. Tap 🥟 > Programs > Photo Contact.
- 2. Tap Menu > Add.

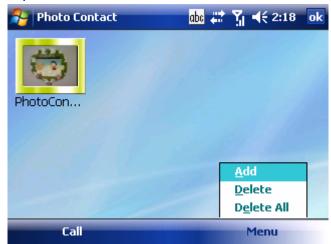

- 3. Do one of the following:
  - Select one of the existing contacts, tap Menu > Edit and add a picture to it.
  - Tap New > Outlook Contact and enter information for the new contact.
     (Make sure you select a picture for the new contact since Photo Contact only)

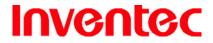

Mercury

版 本 : 0.3.5

日 期 : 96/02/16

recognizes contacts with pictures.)

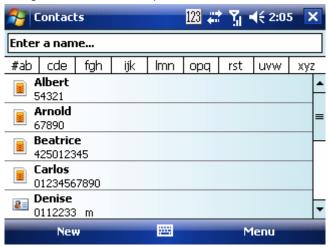

- 4. Tap ok to create the new contact.
- 5. Tap X to return to Photo Contact.

### Adding a Photograph to a SIM Contact

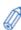

SIM contacts must be saved to Contacts before you can add a photograph to it.

- 1. Tap 🧦 > Programs > Photo Contact.
- 2. Tap Menu > Add.
- 3. Select a SIM contact to add. (SIM contacts are listed in Contacts with a 🗵 icon.)

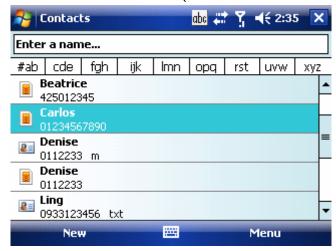

4. Tap Menu > Save to Contacts.

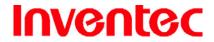

Mercury

版 本: 0.3.5

日 期 : 96/02/16

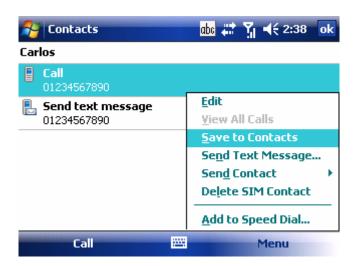

- 5. Tap **Select a picture** and select a picture for the contact.
- 6. Tap ok to save the contact in Contacts.
- 7. Tap X to return to Photo Contacts.

### **Calling a Photo Contact**

- 1. Tap 🐉 > Programs > Photo Contact.
- 2. Select the contact you want to call by tapping on its photograph.
- 3. Tap Call.

If multiple phone numbers are stored under the same contact's name, Photo Contact will list all the phone numbers of the contact. You can then select the phone number you want to dial.

### **Deleting the Photograph of a Photo Contact**

- 1. Tap # > Programs > Photo Contact.
- 2. Select the contact you want to delete its photograph.
- 3. Tap Menu > Delete.

When you select **Delete** or **Delete All**, Photo Contact will not delete any contacts for you. Instead, Photo Contact will only remove the photograph(s) to prevent the contact(s) from being listed in the program.

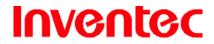

Mercury

版 本 : 0.3.5

日 期 : 96/02/16

## 5.4 Text Messaging

**Creating a Text Message** 

1. Tap 🥙 > Messaging. Select Text Messages.

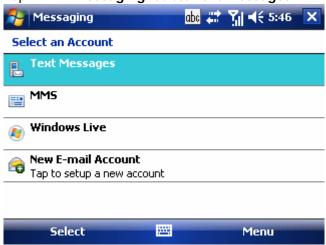

2. Tap Menu > New.

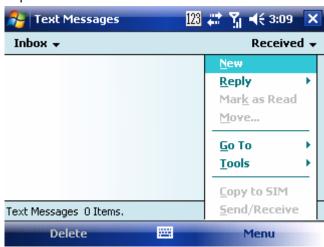

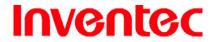

Mercury

版 本 : 0.3.5

日 期 : 96/02/16

3. Enter the recipient's text message number in the **To** field. Insert a semicolon (;) between multiple text message numbers.

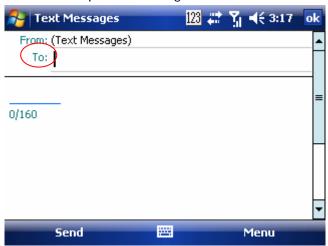

4. Enter your message and tap **Send**. Text messages are sent immediately.

0

You can quickly enter text message numbers from your contact cards. In To, press

ENTER and select a recipient from the list. Then, select the recipient's phone number.

### **Using Preset Text Messages**

You can quickly insert preset or frequently used messages into your text message. While composing a message, tap **Menu** > **My Text** and select a preset message to insert.

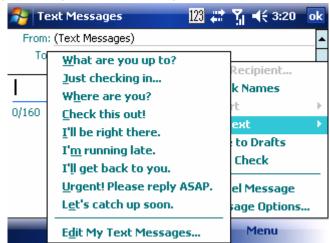

#### To edit a preset message:

- 1. While composing a message, tap **Menu** > **My Text** > **Edit My Text Messages**.
- 2. Select a message and edit.

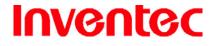

Mercury

版 本 : 0.3.5

日 期: 96/02/16

3. Tap ok.

## **Reading a Text Message**

- 1. Tap 🧗 > Messaging > Text Messages.
- 2. Tap Inbox ▼ and select Inbox under Text Messages.

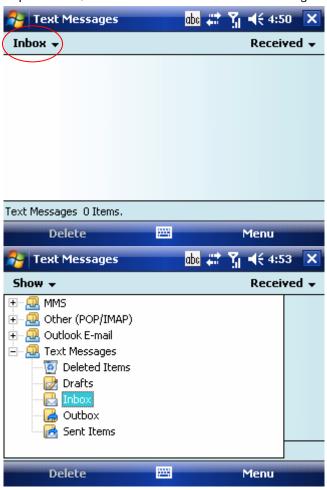

3. In the message list, tap the text message you want to read.

## **Requesting Message Delivery Notification**

- Tap > Messaging, and select Text Messages.
- 2. Tap Menu >New.
- 3. Tap Menu > Message Options.

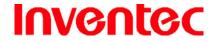

Mercury

版 本 : 0.3.5

日 期: 96/02/16

4. Select this check box to request a message delivery notification.

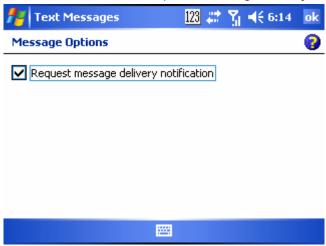

5. Tap ok.

## 5.5 Multimedia Messaging Service

Creating and sending Multimedia Message Service (MMS) messages to your friends and family is fun and easy. You can include or capture photos or video clips, include or record audio, add text, then send them along with your MMS message.

### Composing a MMS Message

MMS messages can be composed in a combination of various slides where each of the slides can be any combinations of audio or video clip, an image, and/or text.

- Tap > Messaging, and select MMS.
- 2. Tap **Menu** > **New**.
- 3. In **To**, **Cc**, and/or **Bcc**, enter recipient e-mail addresses. Insert a semicolon (;) between multiple addresses.

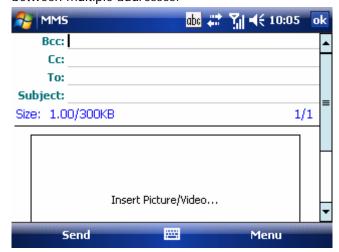

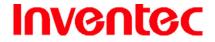

Mercury

版 本 : 0.3.5

日 期 : 96/02/16

- 4. In **Subject**, enter a subject.
- 5. To create a slide, do any combinations of the following:
  - Tap Insert Picture/Video and select a picture or video clip.
  - Tap Insert Audio and select a audio clip.
  - Tap Insert Text and enter a message.
  - Tap Menu > Insert > Sound Recorder and tap RECORD (⑤) button to record a new audio clip. Tap STOP (⑥) button to stop recording.
  - Tap Menu > Options > Background Color and select a background color for the slide.
- 6. Tap Send.

After the first slide is filled with content, you can tap **Menu** > **Slides** > **Insert** to add another slide to your MMS message.

### Reading a MMS Message

- 1. Tap 🧦 > Messaging.
- 2. Tap Inbox▼ and select Inbox under MMS.
- 3. In the message list, tap the MMS message you want to read.

### **Previewing a MMS Message**

You can preview a MMS message before sending it.

- To preview your MMS message, tap Menu > Preview after you composed your message.
- 2. Tap Done or Replay.

### **Configuring MMS Settings**

- Tap > Messaging.
- 2. Tap Menu > Go To > MMS.
- 3. Tap Menu > MMS Settings.
- 4. Select the type of options to change.
- Tap ok.

#### 5.6 E-mail

Setting Up an Internet E-mail Account Manually

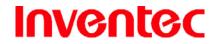

## Mercury

版 本 : 0.3.5

日 期: 96/02/16

Before you set up your Internet e-mail account, please ensure that you have the necessary information.

| Setting                 | Description                                                          |
|-------------------------|----------------------------------------------------------------------|
| User name               | Usually the first part of your e-mail address, which appears before  |
|                         | the "at" sign (@).                                                   |
| Password                | Choose a strong password. You will have the option to save your      |
|                         | password, so that you do not need to enter it each time you          |
|                         | connect to your e-mail server.                                       |
| Domain                  | The domain name. This may be required.                               |
| Server type             | The type of e-mail server that hosts your mailbox (POP3 or IMAP4).   |
| Account name            | A name for this account. You must use a different name for each      |
|                         | account that you set up.                                             |
| Network                 | The type of network your e-mail server connects to.                  |
| Incoming mail server    | The name of your e-mail server (POP3 or IMAP4).                      |
| Require SSL connection  | Select this to ensure you always receive e-mail for this account     |
|                         | using an SSL connection. This enables you to receive personal        |
|                         | information more securely. Please note that if you select this and   |
|                         | your ISP does not support an SSL connection, you will not be able    |
|                         | to connect to receive e-mail.                                        |
| Outgoing mail server    | The name of your outgoing e-mail server (SMTP).                      |
| Outgoing server         | Your outgoing e-mail server (SMTP) may require authentication.       |
| requires authentication | Note: Your user name and password from above will be used.           |
| Outgoing server         | Your outgoing e-mail server may require different authentication     |
| settings                | settings than your incoming e-mail server.                           |
| Use different user      | A check box that lets you enter separate settings for your outgoing  |
| name for outgoing       | e-mail server.                                                       |
| server                  |                                                                      |
| User name               | Your user name for the outgoing e-mail server.                       |
| Password                | Your password for the outgoing e-mail server.                        |
| Domain                  | The domain name of the outgoing e-mail server.                       |
| Require SSL connection  | A connection that enables you to send personal information more      |
| (Outgoing mail server   | securely. Note that if you select this and your ISP does not support |
| only)                   | an SSL connection, you will not be able to send e-mail.              |

Now you are ready to set up your account:

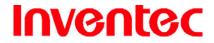

Mercury

版 本 : 0.3.5

日 期 : 96/02/16

1. Tap **\*\* > Messaging**, and select **New E-mail Account**.

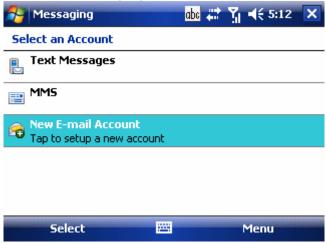

2. Select your e-mail source then tap Next.

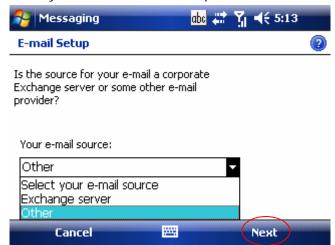

3. Select your e-mail provider then tap **Next**.

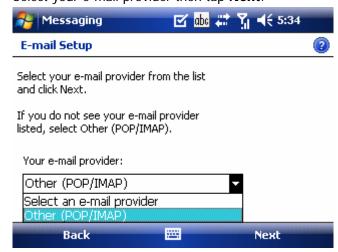

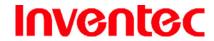

Mercury

版 本: 0.3.5

日 期 : 96/02/16

- 4. Enter your e-mail address and tap **Next**.
- 5. On the **Auto configuration** setup page, tap **Next**. Auto configuration attempts to obtain necessary e-mail server settings from your service provider.
- If auto configuration was successful, the Your name and User name are automatically filled out for you. If auto configuration was not successful, enter information appropriate until setup is complete.
- 7. Tap **Next** and then select your account type.
- 8. Fill in the server information including **Incoming mail**, **Outgoing mail** and **Domain**, then tap **Finish** to complete the account setup.

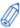

Enter a name that you want to display when you send e-mail in the Your name field.

If you save your password and then lose your phone, someone finding your phone might be able to gain access to your e-mail.

### Composing an E-mail Message

- 1. Tap 🧦 > Messaging.
- 2. Select an e-mail account.
- 3. Tap Menu > New.
- 4. In **To**, **Cc** and/or **Bcc**, enter recipient e-mail addresses. Insert a semicolon (;) between multiple addresses.
- 5. In **Subject**, enter a subject.
- 6. Enter a message.
- 7. Tap **Send**. E-mail messages are stored in Outbox and are sent to recipients the next time you synchronize or connect to your e-mail server and send and receive mail.

You can quickly enter e-mail addresses from your contact cards. In **To**, press ENTER and select a recipient from the list. Then, select the recipient's e-mail address.

### Reading an E-mail Message

- 1. Tap **\*\* > Messaging**, and select an e-mail account...
- 2. Tap Inbox▼ and select Inbox under this e-mail account.
- 3. In the e-mail list, tap the e-mail message you want to read.

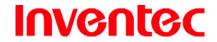

Mercury

版 本: 0.3.5

日 期 : 96/02/16

### **E-mail Message Options**

- 1. Tap **\*\*** > **Messaging**, and select an e-mail account.
- 2. Tap Menu > New.
- 3. Tap Menu > Message Options.
- 4. Select the type of options to change.
- 5. Tap ok.

## **5.7 Changing Messaging Account Options**

- 1. Tap **Messaging**, and select the Messaging account you want to change options for.
- 2. Tap Menu > Tools > Options.
- 3. Select the type of options to change.
- 4. Tap ok.

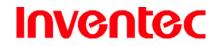

Mercury

版 本: 0.3.5

日 期 : 96/02/16

**Chapter 6. Basic Applications** 

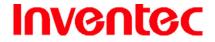

Mercury

版 本: 0.3.5

日 期 : 96/02/16

## 6.1 Using Calendar

Use Calendar to schedule appointments, including meetings and other events. Your appointments for the day can be displayed on the Today screen. If you use Outlook on your PC, you can synchronize appointments between your device and PC. You can also set Calendar to remind you of appointments with a sound or flashing light, for example.

You can look at your appointments in several different views (Day, Week, Month, Year and Agenda). To see detailed appointment information in any view, tap the appointment. For information about changing the Calendar view, see Change views in Calendar.

### **Scheduling an Appointment**

1. Either tap 🧗 > Calendar or tap the appointment reminder on the Today Screen.

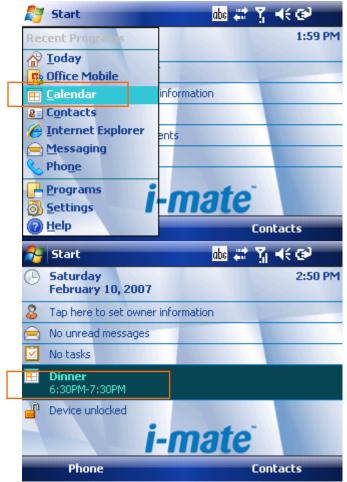

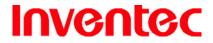

Mercury

版 本 : 0.3.5

日 期 : 96/02/16

2. Tap Menu > New Appointment.

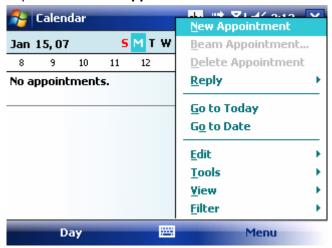

- 3. Enter information about the appointment.
- 4. To schedule an all-day event, under **All Day**, select **Yes**.

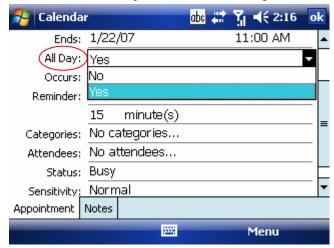

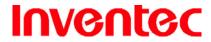

Mercury

版 本 : 0.3.5

日 期 : 96/02/16

5. Select categories and attendees.

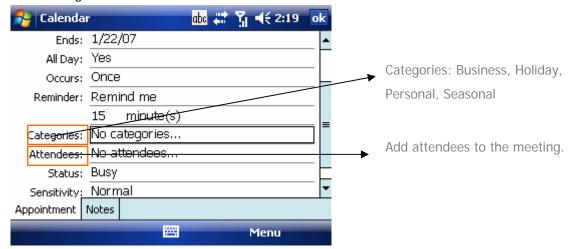

6. Tap ok.

All-day events do not occupy blocks of time in Calendar; instead, they appear in banners at the top of the calendar.

#### **Deleting an Appointment**

- 1. Tap 🧨 > Calendar.
- 2. In Agenda view, select the appointment to delete.
- 3. Tap Menu > Delete Appointment.

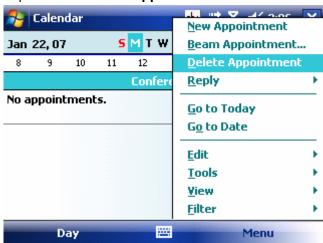

4. If the appointment is recurring, tap **Yes** to delete the series, or tap **No** to delete only the current occurrence.

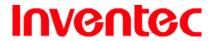

Mercury

版 本 0.3.5

期 96/02/16  $\exists$ 

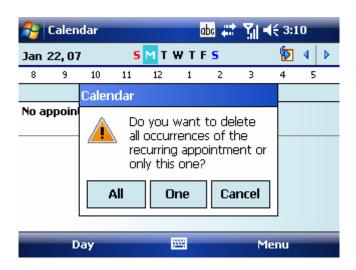

When you delete an appointment in Calendar on your phone, it is also deleted on your

PC the next time you synchronize. If the appointment has not been synchronized with a PC, it will be deleted only from the phone.

Calendar items can be deleted only from Agenda view or from an open calendar appointment. To delete from other views, open the appointment, and Tap Menu > Delete.

#### **Changing the Reminder Time**

By default, the reminder time is set 15 minutes prior to an appointment.

- Tap 🧗 > Calendar.
- Tap Menu > Tools > Options.
- Tap **Appointment** tab and change the time.

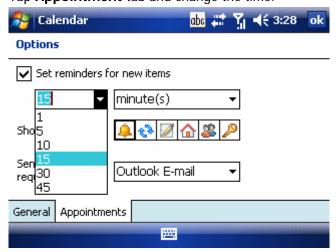

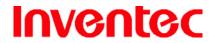

Mercury

版 本 : 0.3.5

日 期 : 96/02/16

4. Tap ok.

#### **Changing Calendar Views**

You can look at your appointments in Agenda, Day, Week, Month or Year view. To see detailed appointment information in any view, tap the appointment. To see a list of available actions for an appointment, tap and hold the appointment.

- 1. Tap 🧨 > Calendar.
- 2. Tap **Menu** > **View** and select the view you want.

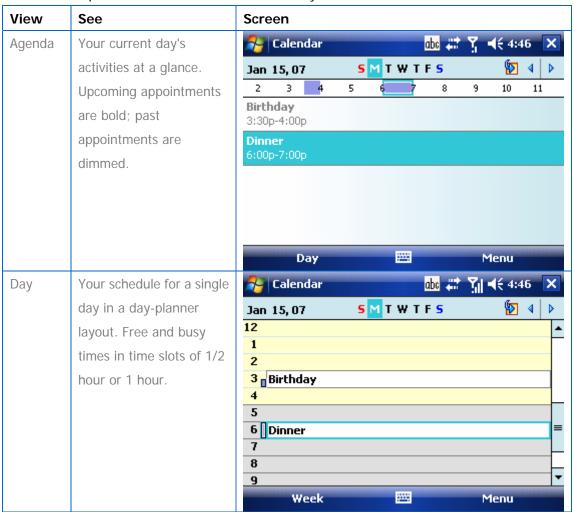

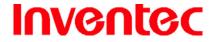

Mercury

版 本: 0.3.5

日 期 : 96/02/16

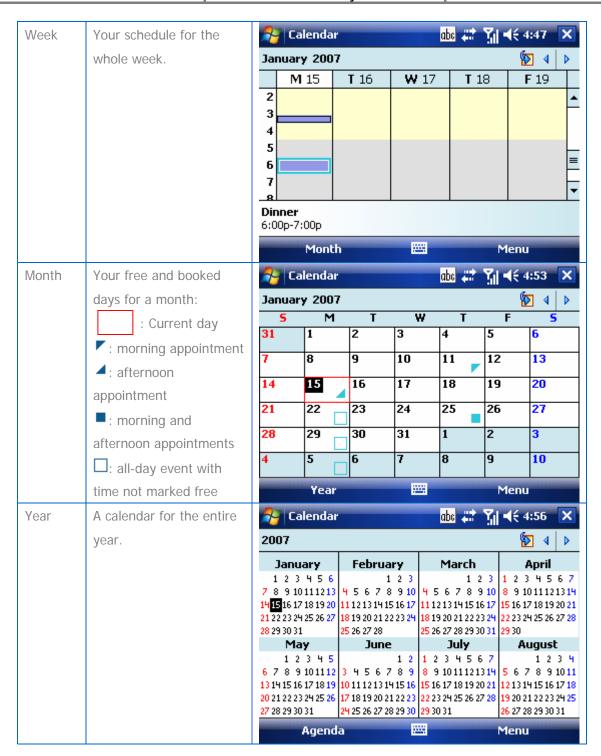

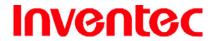

Mercury

版 本: 0.3.5

日 期 : 96/02/16

In Month view, a date will appear in red when the Holiday category is assigned to any appointment for that day.

You can also change the view by tapping Agenda, Day, Week, Month, or Year on the menu bar.

To quickly see your appointments for the current day, tap **Menu** > **Go to Today**.

#### **Changing the Display of the Work Week**

- 1. Tap 🧦 > Calendar.
- 2. Tap **Menu** > **Tools** > **Options** and do one of the flowing:
  - To assign a default view, in Start in, select Agenda View, Day View, Week
     View, Month View or Year View.

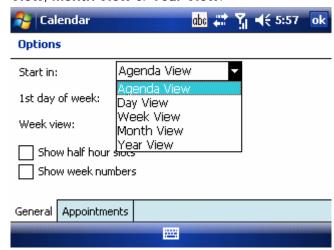

 To specify the first day of the week, in First day of week, tap Sunday or Monday.

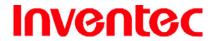

Mercury

版 本 : 0.3.5

日 期 : 96/02/16

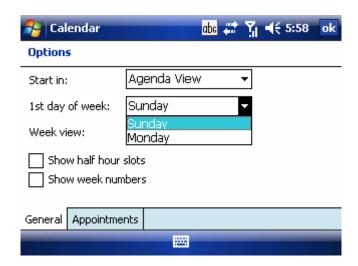

 To specify the number of days you want to appear in a week, in Week view, tap 5-day week, 6-day week, or 7-day week.

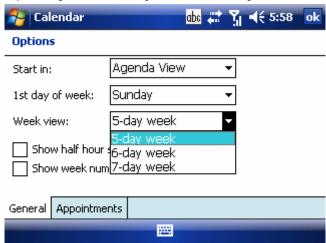

3. Tap ok

#### **6.2 Using Notes**

Notes helps you to quickly capture thoughts, questions, reminders, to-do lists, and meeting notes. You can create handwritten and typed notes, record voice notes, convert handwritten notes to text for easy readability, and send notes to others.

Your notes and recordings are displayed in the note list. If you have a long list, tap the sort list (labeled Name by default), and select the option you want. To open a note or play a recording, tap it. To see a list of available actions for a note or recording, tap and hold the note or recording.

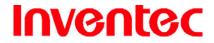

Mercury

版 本 : 0.3.5

日 期: 96/02/16

#### **Setting the Default Input Mode**

- 1. Tap 🥙 > Programs > Notes.
- 2. Tap Menu > Options.

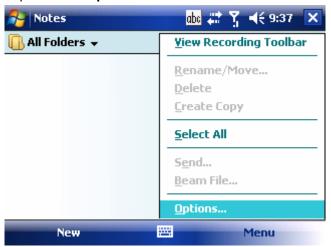

- 3. Select one of the following modes in **Default mode**:
  - Select **Writing** if you prefer your notes to be handwritten.
  - Select **Typing** if you would like your notes to be typed.

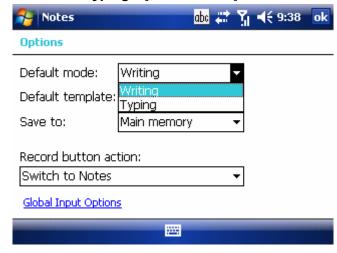

4. Tap ok.

#### **Creating a Note**

1. Tap 🧗 > Programs > Notes.

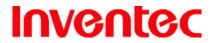

Mercury

版 本 : 0.3.5

日 期 : 96/02/16

2. Tap **New** and enter text.

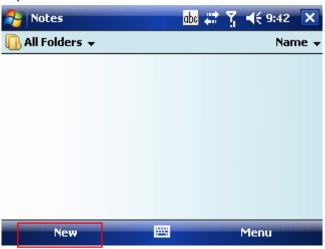

3. Tap ok to save your note.

#### **Creating a Stand-alone Voice Recording**

- 1. Tap 🧦 > Programs > Notes.
- 2. If the recording toolbar is not shown, tap **Menu** > **View Recording Toolbar**.

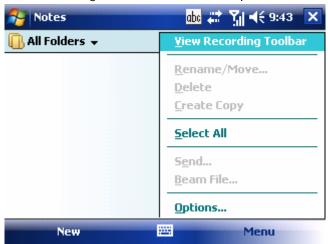

- 3. Tap the RECORD button on the recording toolbar and speak to the device's microphone to record your voice in the notes list.
- 4. Tap the STOP button on the recording toolbar when finished.
- 5. Tap ok to return to the notes list. In the notes list a stand-alone voice recording is listed with a 🌵 icon.

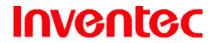

Mercury

版 本 : 0.3.5

日 期 : 96/02/16

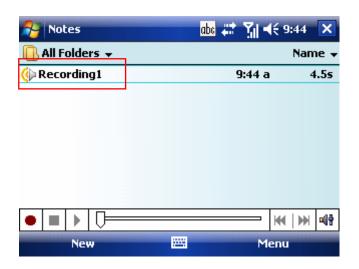

#### **Switching between Typing/Writing Modes**

- 1. Tap 🥟 > Programs > Notes.
- 2. Create a new note or open an existing note from the notes list.
- 3. Tap **Menu** > **Draw** to switch to a different mode.

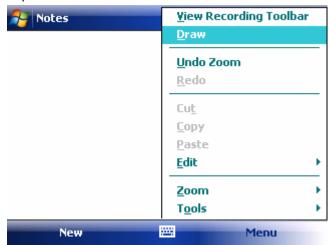

While in typing mode, tap Draw to switch to writing mode

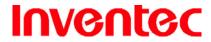

Mercury

版 本 : 0.3.5

日 期 : 96/02/16

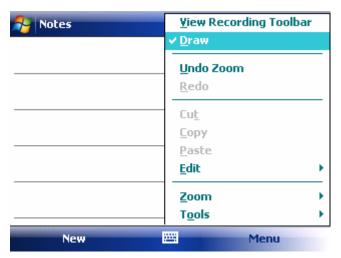

While in writing mode, tap Draw to switch to typing mode

#### **Editing a Handwritten Note**

Undo/Redo Ink

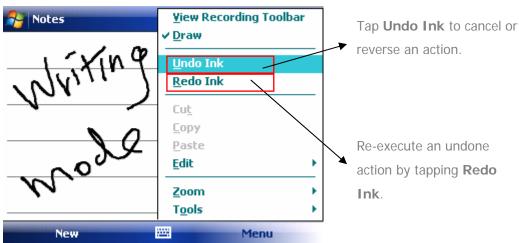

Select All/Clear

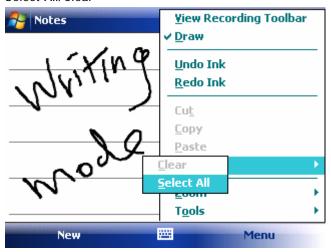

Tap Select All to select all handwriting

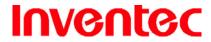

Mercury

版 本: 0.3.5

日 期 : 96/02/16

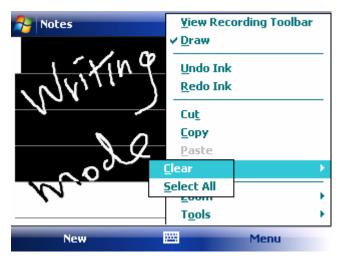

Tap Clear to clear selected handwriting

#### Adding a Voice Recording to a Note

- 1. Tap 🥙 > Programs > Notes.
- 2. Create a new note or open an existing note from the notes list.
- 3. If the recording toolbar is not shown, tap **Menu** > **View Recording Toolbar**.

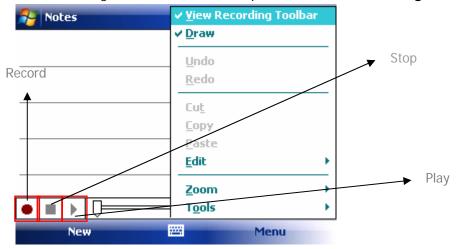

- 4. Tap on the recording toolbar and speak to the device's microphone.
- 5. Tap on the recording toolbar when finished.
- 6. Tap to return to the notes list if you are adding a voice recording to a note.

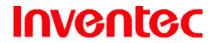

Mercury

版 本 : 0.3.5

日 期 : 96/02/16

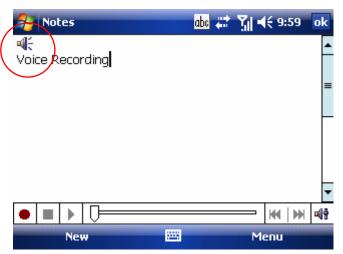

Add a voice recording to a note in typing mode

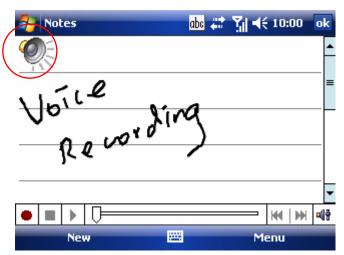

Add a voice recording to a note in writing mode

#### **Deleting a Note**

- 1. Tap 🥙 > Programs > Notes.
- 2. Tap and hold the note and tap **Delete**.

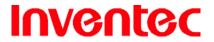

Mercury

版 本 : 0.3.5

日 期 : 96/02/16

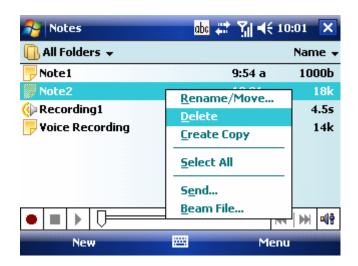

3. Tap the **Yes** button to delete the selected note.

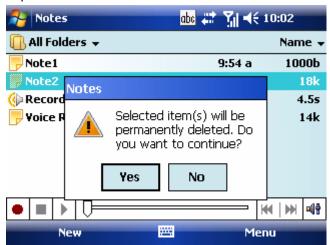

#### **Creating a Default Template**

- 1. Tap 🧗 > Programs > Notes.
- 2. Tap Menu > Options.

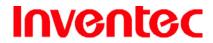

Mercury

版 本 : 0.3.5

日 期 : 96/02/16

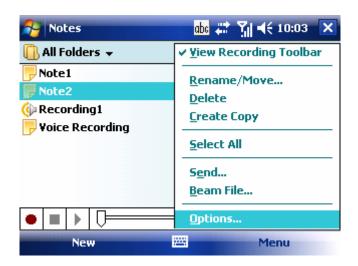

3. Select a template from Default template.

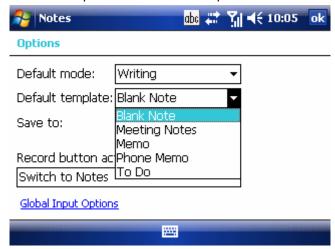

Tap ok to save your settings.

#### **6.3 Using Tasks**

Use Tasks to keep track of things you need to do. A task can occur once or repeatedly (recurring). You can set reminders for your tasks and you can organize them by using categories.

Your tasks are displayed in a task list. Overdue tasks are displayed in red.

If you use Outlook on your PC, you can synchronize tasks between your device and PC so that tasks you create or update on your PC will also be updated on your device and vice versa.

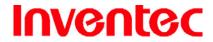

Mercury

版 本 : 0.3.5

日 期 : 96/02/16

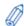

To quickly see the number of active tasks you have, tap \* Today.

#### **Creating a Task**

- 1. Tap 🥬 > Programs > Tasks.
- 2. Do one of the following:
  - In the Tap here to add a new task box enter the task name and press ENTER.
  - Tap Menu > New Task and enter details about the new task.

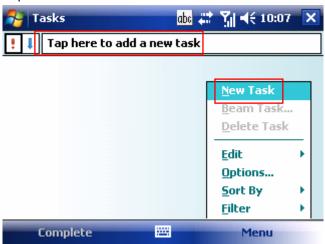

#### **Editing a Task**

1. Enter or select a subject.

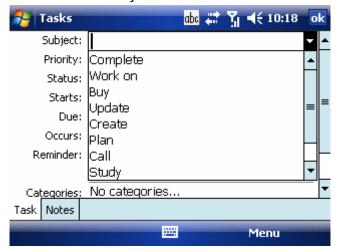

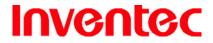

Mercury

版 本 : 0.3.5

日 期 : 96/02/16

2. Select task priority.

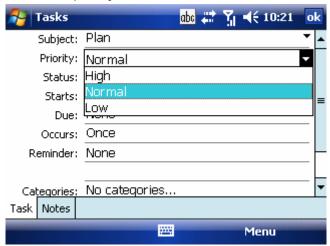

3. Select a completion status.

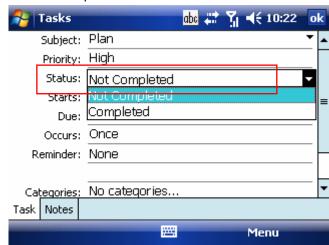

4. Pick the start and due time.

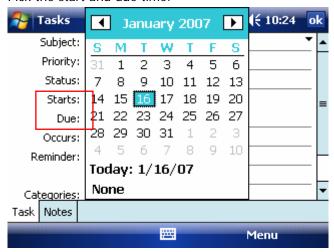

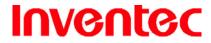

Mercury

版 本 : 0.3.5

日 期 : 96/02/16

5. Set a reminder date/time and pick a task category.

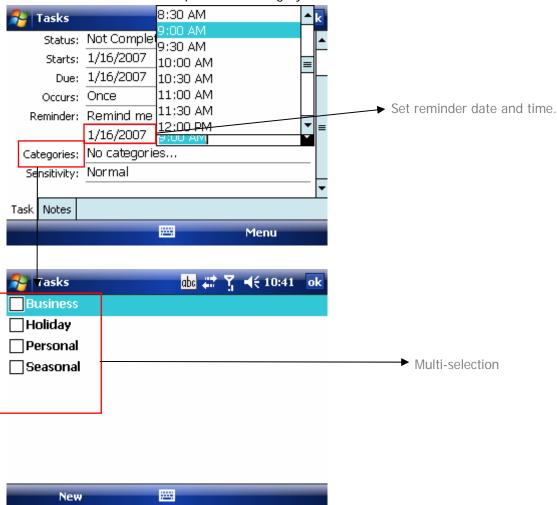

6. Select task sensitivity.

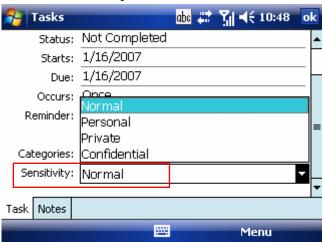

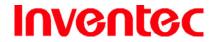

Mercury

版 本 : 0.3.5

日 期: 96/02/16

You can synchronize information on your phone with your PC to keep your task list up to date in both locations.

If you create a new task with a reminder on your PC and then synchronize tasks with your phone, the reminder will play at the time it was set on your PC.

#### **Deleting a Task**

- 1. Tap 🧦 > Programs > Tasks.
- 2. Select the task, and tap **Menu** > **Delete Task**.

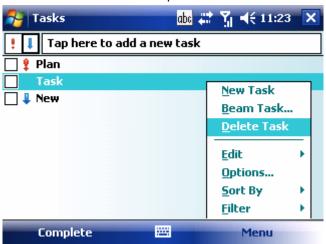

#### **Changing a Task**

- 1. Tap 🥟 > Programs > Tasks.
- 2. Select an existing task, and tap Edit.

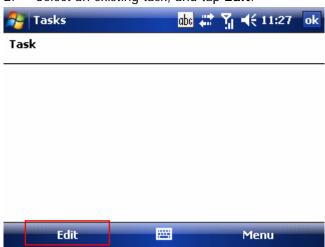

**Sorting/Filtering Your Tasks** 

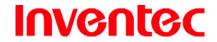

Mercury

版 本 : 0.3.5

日 期 : 96/02/16

- 1. Tap 🥬 > Programs > Tasks.
- 2. Do one of the following:
  - To sort the tasks, tap **Menu** > **Sort by** and select a sorting option.
  - To filter the tasks by category, tap Menu > Filter and select a category to display.

#### **Setting Tasks Options**

- 1. Tap 🧦 > Programs > Tasks.
- 2. Tap **Menu** > **Options**, there are 3 options you can set:
  - Set reminders for new items
  - Show start and due dates
  - Show Tasks entry bar

### **Viewing Task Details**

1. Tap 🥟 > Programs > Tasks.

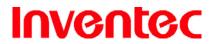

Mercury

版 本 : 0.3.5

日 期: 96/02/16

2. Tap on a task, and tap \* on the screen to show the details.

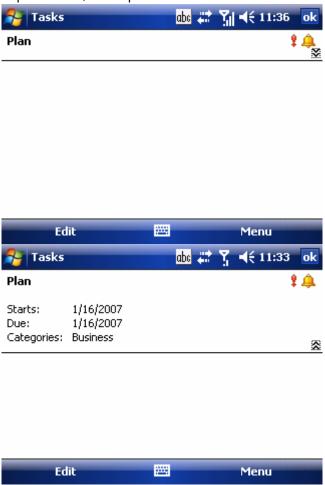

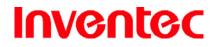

Mercury

版 本: 0.3.5

日 期: 96/02/16

**Chapter 7. Connecting to the Internet** 

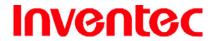

Mercury

版 本: 0.3.5

日 期 : 96/02/16

#### 7.1 Setting up Internet connections

Your device's powerful networking capabilities allow you to access the Internet or your corporate network at work through wireless and conventional connections. Specifically, you can configure your device to establish a connection via GPRS or Proxy.

With an active connection on your device, you can browse the Web, download e-mails, or use Window Live Messenger. Check with your service provider to see if a connection has already been set up for you, and if over-the-air configuration is supported.

If you need to manually set up a connection, it is important that you obtain the following information from your Internet Service Provider (ISP) or the company whose intranet you are trying to access:

- User name
- Password
- Access point name (required for GPRS connection)
- Domain name (required for accessing a corporate network or an intranet)

#### **Creating a GPRS Connection**

Every network connection is different. You should gather all of the relevant information or network settings you need before starting this process.

1. Tap **\* > Settings > Connections** tab > **Connections**.

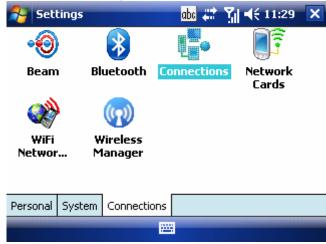

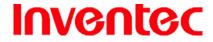

Mercury

版 本 : 0.3.5

日 期 : 96/02/16

2. Tap Add a new modem connection.

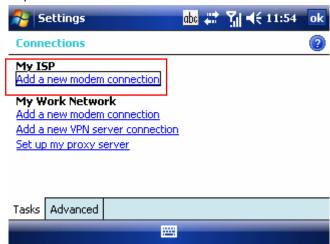

- 3. Enter the following information (you may or may not need to enter all of the following information), and tap **Finish**.
  - Enter a name for the connection.
  - In Select a modem, select Cellular Line (GPRS).

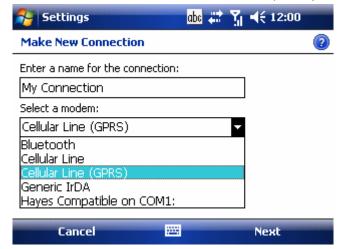

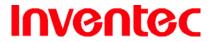

Mercury

版 本 : 0.3.5

日 期: 96/02/16

• In Access point name, enter the access point name.

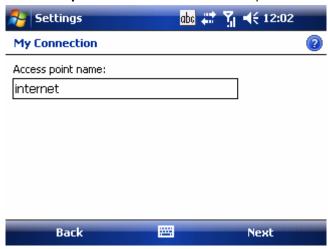

- In **User name**, enter your user name for the GPRS network, if required.
- In Password, enter your password, if required.

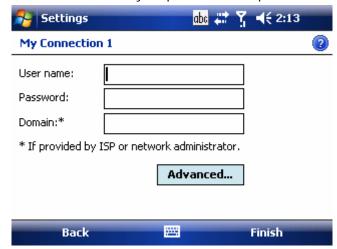

- Tap Advanced > Servers tab. In DNS, enter the primary Domain Name System (DNS) address, if required.
- In **Alt DNS**, enter the secondary DNS address, if required.
- Tap TCP/IP tab. In Use specific IP address, enter the Internet Protocol (IP) address for the device, if required.

The phone uses this connection when you open a program that connects to the Internet.

#### **Creating a Proxy Connection**

Every network connection is different. You should gather all of the relevant information or network settings you need before starting this process.

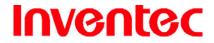

Mercury

版 本 : 0.3.5

日 期 : 96/02/16

- 1. Tap # > Settings > Connections tab > Connections.
- 2. Tap Set up my proxy server.

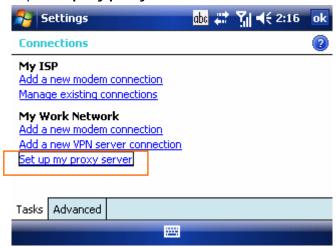

- Check the checkbox in front of This network connects to the Internet.
- Check the checkbox in front of This network uses a proxy server to connect to the Internet.
- 5. Under **Proxy server**, enter the proxy server name.

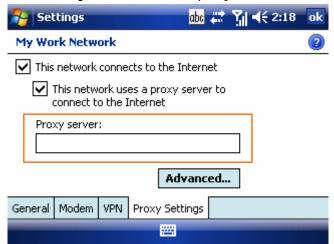

- 6. If the proxy server uses a different port or requires a username and password tap Advanced, select the proxy type to change its settings, then enter username, password and/or port number in the proper fields.
- 7. Tap ok.

#### **Deleting a Connection**

1. Tap 🐉 > Settings > Connections tab > connections...

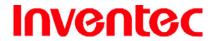

Mercury

版 本 : 0.3.5

日 期 : 96/02/16

2. Tap Manage existing connections.

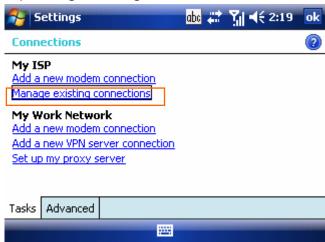

3. Tap and hold on the connection you want to delete and select **Delete**.

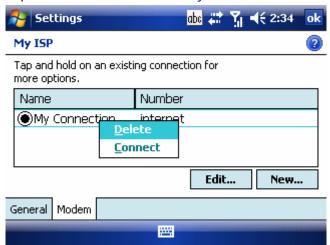

The device can not connect to a PC through ActiveSync while connecting to the Internet using GPRS.

#### 7.2 Using Internet Explorer Mobile

Internet Explorer Mobile is a full-featured Web browser, optimized for use on your phone. You can use Internet Explorer Mobile to browse the Internet once you have set up your Internet connection (if you haven't done so, please read the previous chapter before continuing).

#### **Browsing the Internet**

1. To browse the Internet you must have a valid connection established.

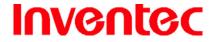

Mercury

版 本 : 0.3.5

日 期 : 96/02/16

- 2. Tap 🥟 > Internet Explorer.
- 3. Do either of the following:
  - Enter the address in the address bar, and tap
  - Tap **Favorites** then select a Web Page.

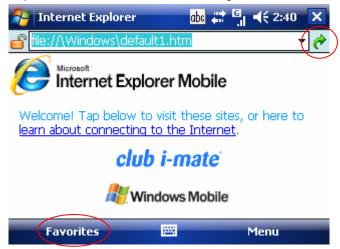

#### Adding a Web Page to the Favorite List

- 1. Tap 🧦 > Internet Explorer.
- 2. To go to the page you want to add, tap Menu > Add to Favorites.
- 3. Confirm or change the name and Web page address.
- 4. In **Create in**, select a folder for this favorite.
- 5. Tap **Add**.

A quick way to add favorites to your phone is to synchronize with your PC using ActiveSync. For more information, see ActiveSync Help on your PC.

#### **Deleting a Favorite**

- 1. Tap 🥟 > Internet Explorer.
- 2. Tap Favorites.
- 3. Tap **Add / Delete** tab.
- 4. Select the favorite to delete.
- 5. Tap the **Delete** button.
- 6. Tap **Yes** to confirm the deletion.

#### **Changing the Size of Text on Web Pages**

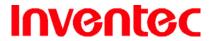

Mercury

版 本 : 0.3.5

日 期 : 96/02/16

- Tap > Internet Explorer.
- 2. Tap Menu > View > Text Size and select the size you want.

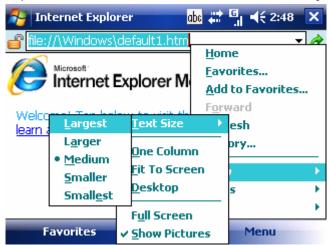

#### **Showing or Hiding Pictures on Web Pages**

- 1. Tap 🧦 > Internet Explorer.
- Tap Menu > View > Show Pictures. A check mark next to Show Pictures indicates that pictures will be displayed.

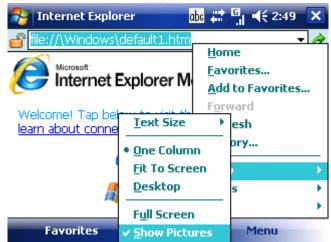

#### **Changing Web Page Display Options**

- 1. Tap 🥟 > Internet Explorer.
- 2. Tap Menu > View.
- 3. Select one of the following:
  - One Column. Arranges the content into one column that is as wide as the screen. This means that you will rarely have to scroll horizontally.

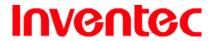

Mercury

版 本 : 0.3.5

日 期 : 96/02/16

- Fit To Screen. Maintains a layout similar to what you see on a desktop computer, but makes items smaller and arranges the content so that you can see most of it without having to scroll horizontally.
- Desktop. Keeps the same layout and size as on a desktop computer, which will require both horizontal and vertical scrolling.

#### Send a Link via E-mail

- 1. Tap 🥙 > Internet Explorer.
- 2. Go to the page you want to send.
- 3. Tap Menu > Tools > Send Link.

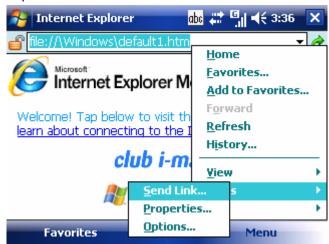

4. Select an account.

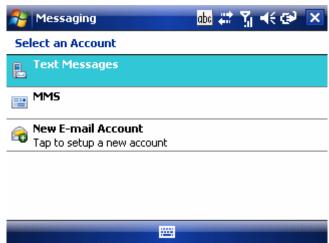

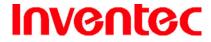

Mercury

版 本 : 0.3.5

日 期 : 96/02/16

5. A new message is created with the page address inserted in the message body.

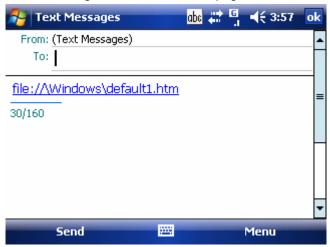

#### Clearing History, Cookies, or Temporary Files

- 1. Tap 🧗 > Internet Explorer.
- 2. Tap Menu > Tools > Options.
- 3. Tap **Memory** tab.

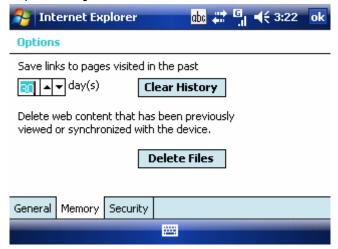

- 4. Change the number in the day(s) box if needed.
- Tap Clear History or Delete Files, then tap <a>o</a>.

#### Viewing a Page in Full Screen Mode

- 1. Tap 🧦 > Internet Explorer.
- 2. Tap Menu > View > Full Screen.

To exit full screen mode, press either SOFT KEY, and then tap **Menu** > **View** > **Full Screen** to cancel the selection.

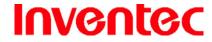

Mercury

版 本 : 0.3.5

日 期: 96/02/16

#### 7.3 Using Wireless Manager

Wireless Manager is a program that allows you to conveniently turn on or off the various wireless connections on the Windows Mobile-based device, including cellular phone, Bluetooth and Wi-Fi.

#### **Opening Wireless Manager**

To open the Wireless Manager, do one of the following:

• Tap the signal strength icon ( ) at the top of the screen, and tap Wireless Manager.

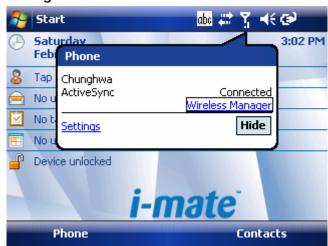

• Tap **\*** > **Settings** > **Connections** tab > **Wireless Manager**.

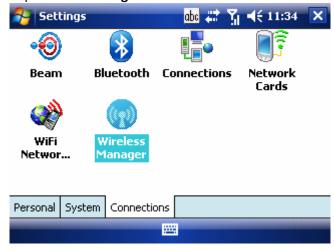

**Enabling and Disabling a Feature** 

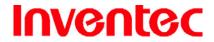

Mercury

版 本: 0.3.5

日 期 : 96/02/16

There are four buttons in the Wireless Manager; each of them represents a certain feature. You can simply tap a button to activate its corresponding feature.

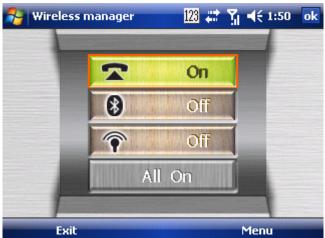

- Tap the first button to toggle between enabling or disabling the **phone**.
- Tap the second button to toggle between turning on or off **Bluetooth**.
- Tap the third button to toggle between turning on or off Wi-Fi.
- Tap the fourth button to enable/disable above three features.

#### 7.4 Using Wi-Fi Connection

Wi-Fi is an enabling technology that allows you to quickly access e-mail, the internet, and broadband multimedia content. When your device encounters a hotspot (a place where you can access Wi-Fi networks), it can then connect to that network wirelessly. While some hotspots are free, the most robust public Wi-Fi networks are provided by private internet service providers (ISPs) that charge a fee for users to connect to the internet.

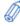

You may need to consult your ISP before running this utility.

#### Connecting to a Wi-Fi Network

1. Tap 🐉 > Settings > Connections tab > Wireless Manager.

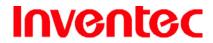

Mercury

版 本 : 0.3.5

日 期 : 96/02/16

2. Tap the third button to turn on Wi-Fi connection.

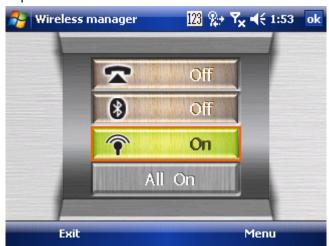

3. Follow the prompts to finish related settings. When Wi-Fi connection is activated, the icon shows at the top of the Today screen.

#### **Checking the Wi-Fi Connection**

You can check the current wireless connection status after connecting to a Wi-Fi Network.

1. Tap # > Settings > Connections tab > WiFi Network Manager.

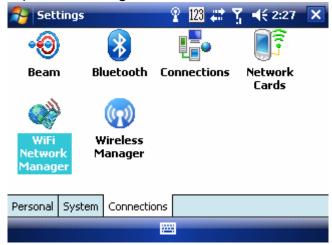

2. Information such as MAC address and signal strength of the wireless network are shown on the screen.

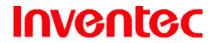

Mercury

版 本 : 0.3.5

日 期 : 96/02/16

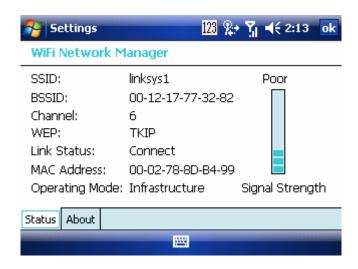

3. Tap ok.

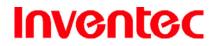

Mercury

版 本: 0.3.5

日 期 : 96/02/16

**Chapter 8. Transferring Files To and From Your Device** 

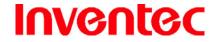

Mercury

版 本: 0.3.5

日 期 : 96/02/16

You may need to transfer application data such as Word documents, Excel spreadsheets, PowerPoint slides, and/or media files from your PC to your device. This section describes different methods to transfer files to/from your device.

#### 8.1 Using ActiveSync

To transfer files from PC to your device with ActiveSync, you must install Microsoft ActiveSync on the PC first. Please refer to "Chapter 3. Synchronizing Information" for details on how to install and set up ActiveSync.

- Connect your device to the PC with the USB cable. Microsoft ActiveSync should be automatically launched on the PC if it is set up correctly.
- 2. Select an information type under Synchronization Options in the Synchronization Setup Wizard by checking the checkbox in front of it.
- Click the Settings button and add the files you want to transfer. Click the OK button when you finish.
- 4. Click **Next**, and then click **Finish** to start the synchronization process.
- 5. On your device, tap > Programs > File Explorer. The files should be saved to My Documents. Check to see if the files have been transferred to your device successfully.

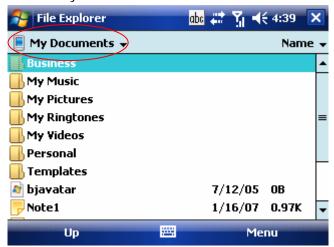

#### 8.2 Transferring from Memory Cards

Insert your memory card into the device's mini-SD card slot. (See "1.1 Mini-SD cards" for details.)

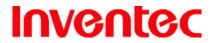

Mercury

版 本 : 0.3.5

日 期 : 96/02/16

- 2. Tap 🐉 > Programs > File Explorer.
- 3. In the Show list, select **Storage Card**.

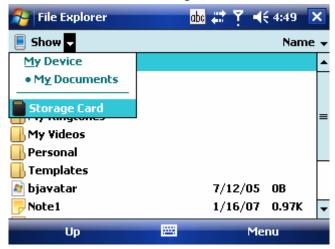

4. File Explorer should display all the files stored in your memory card. Tap and hold the file you want to transfer, and select **Copy**.

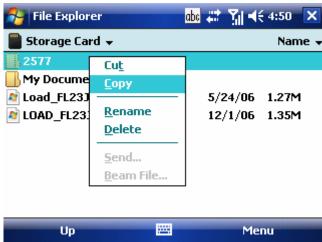

 From the Show list in File Explorer, go to destination folder. (For example, My Device > My Documents.)

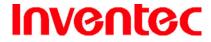

Mercury

版 本 : 0.3.5

日 期 : 96/02/16

6. Tap Menu > Edit > Paste.

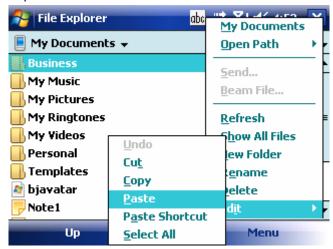

### 8.3 Using Infrared

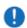

Infrared may break down temporarily when your device is running GPS.

### Receiving a File

Before receiving files, you must make your device capable of receiving incoming beams.

Tap > Settings > Connections tab > Beam.

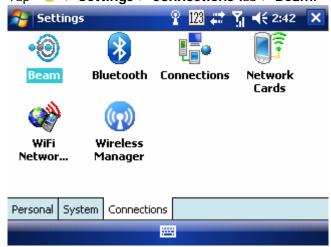

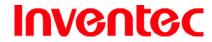

Mercury

版 本 : 0.3.5

日 期: 96/02/16

2. Check the checkbox in front of **Receive all incoming beams**.

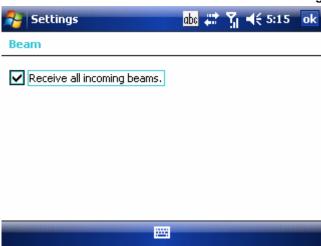

- 3. Align the infrared port on your device with the infrared port on your PC so that they are unobstructed and within close range.
- 4. After your PC detects a new infrared connection, select a file to send to your device and click the **Send** button.
- 5. On your PC, you can see the file transmission information such as the filename and percentage.
- 6. Tap **Yes** when your device prompts about receiving a file.

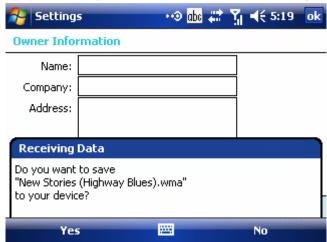

7. After the transmission process is finished, the file should be saved in your device under My Documents in the File Explorer.

### Beaming an Item

In Calendar, Contacts, Notes, Tasks and Pictures, you can beam files and information to other devices using infrared.

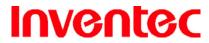

Mercury

版 本 : 0.3.5

日 期 : 96/02/16

- Select an item you want to beam, such as an appointment in Calendar, a task in Tasks, a contact card in Contacts, a file in File Explorer. In Calendar, for example, first open the appointment in Agenda view.
- 2. Tap Menu > Beam.

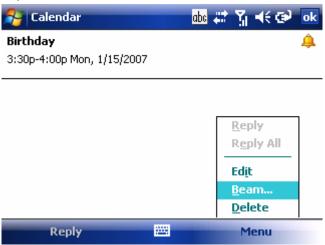

3. Align the infrared (IR) ports at close range until the target device name appears, and then select the device to which you want to send the item.

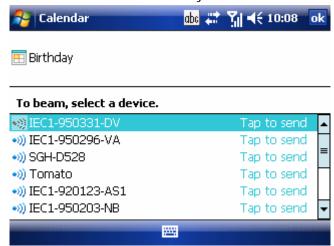

4. Tap **Yes** when the target device prompts about receiving a file.

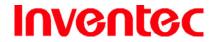

Mercury

版 本 : 0.3.5

日 期 : 96/02/16

Once you select Receive incoming beams, your phone automatically receives beams until you clear this check box.

Your phone can receive all types of beamed files, but you may not be able to view all types of files on the phone. You may need to copy some files to a PC for viewing.

### 8.4 Using Bluetooth

Bluetooth is a short-range wireless communication technology. Devices with Bluetooth capabilities can exchange information over a distance of about 10 metres without requiring a physical connection. You can even beam information to a device in a different room, as long as it is within range.

Before transferring files, you must turn Bluetooth on and establish a Bluetooth partnership between your PC and your device.

#### **Turning Bluetooth On**

Tap > Settings > Connections tab > Bluetooth > Mode tab.

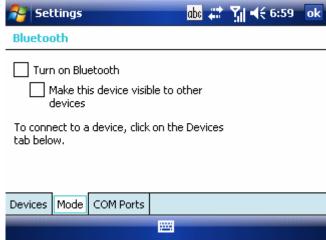

2. Select the check box in front of **Turn on Bluetooth**.

### **Creating a Bluetooth Partnership**

- 1. Tap 🐉 > Settings > Connections tab > Bluetooth > Device tab.
- Tap Add new device. Your device searches for other Bluetooth-enabled devices and displays them in the list.

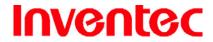

Mercury

版 本: 0.3.5

日 期 : 96/02/16

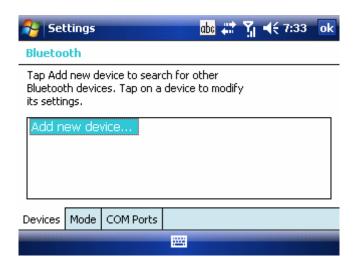

3. Select the device with which you want to create a Bluetooth partnership, and tap **Next**.

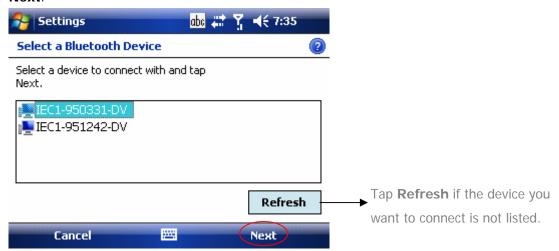

 In Passcode, if you want to use a passcode (recommended for enhanced security), enter an alphanumeric passcode between 1 and 16 characters, and tap Next.
 Otherwise, leave the passcode blank.

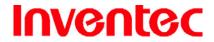

Mercury

版 本 : 0.3.5

日 期 : 96/02/16

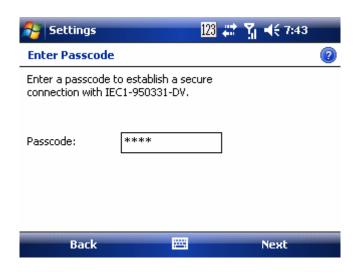

- 5. Enter the same passcode on the device.
- 6. Select the service to use from the device, and tap **Finish**.

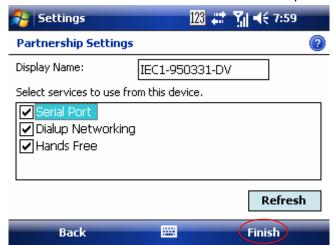

### Receiving a File

Before receiving files, you must make your device capable of receiving incoming beams by tapping > Settings > Connections tab > Beam and check the checkbox in front of Receive all incoming beams.

To Receive beamed information, beaming devices or computer must be able to detect your device.

1. Tap **Settings** > Connections tab > Bluetooth > Mode tab.

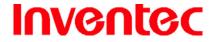

Mercury

版 本 : 0.3.5

日 期 : 96/02/16

2. Select Make this device visible to other devices.

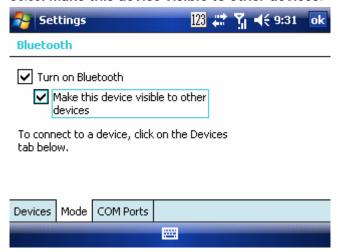

- 3. On your PC, locate the file you want to send using Bluetooth with Windows Explorer.
- 4. Right-click the file and select the device you want to transfer the file to under "to Bluetooth."
- 5. Tap Yes when your device prompts about receiving a file.

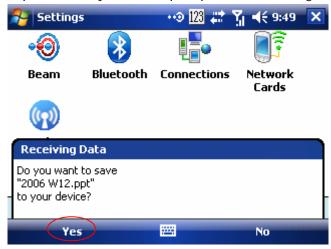

6. After the transmission process is finished, the file should be saved in your device under My Documents in the File Explorer.

### Beaming an Item

Once you create a partnership, the Bluetooth-enabled devices don't need to be discoverable to beam information between them; Bluetooth needs only to be turned on.

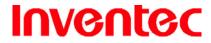

Mercury

版 本 : 0.3.5

日 期 : 96/02/16

In Calendar, Contacts, Notes, Tasks and Pictures, you can beam files and information to other devices using Bluetooth.

- Turn on Bluetooth. Tap > Settings > Connections tab > Bluetooth > Mode tab. Select the check box in front of Turn on Bluetooth.
- 2. Select an item you want to beam. For example, open a task in Tasks.
- 3. Tap Menu > Beam.

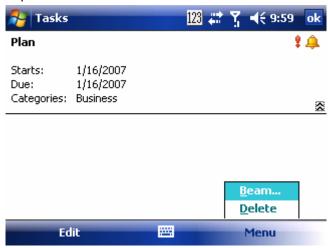

4. Select the device to which you want to send the item.

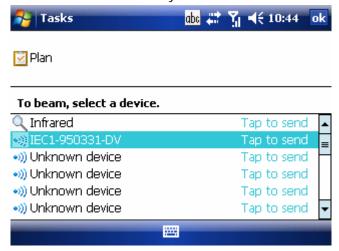

5. Tap ok after the transfer is done.

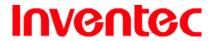

Mercury

版 本: 0.3.5

日 期: 96/02/16

If the device that you want to beam to doesn't appear in the list, ensure that the device is turned on, visible, and within close range of your phone. Also, ensure that Bluetooth is turned on.

D

By default, Bluetooth is turned off. If you turn it on, and then turn off your phone,

Bluetooth also turns off. When you turn on your phone again, Bluetooth automatically turns on. To save battery power, please remember to turn Bluetooth off after beaming information.

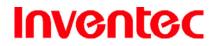

Mercury

版 本: 0.3.5

日 期 : 96/02/16

**Chapter 9. Other Applications** 

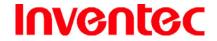

Mercury

版 本 : 0.3.5

日 期 : 96/02/16

### 9.1 Windows Live Messenger

You can send instant messages with Windows Live Messenger.

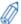

Your device must be connected to the Internet before you can start using Windows

Live Messenger. To connect to the Internet, refer to "Chapter 7. Connecting to the Internet" for details.

### Signing In/Out Windows Live Messenger

With Windows Live Messenger, you can send and receive instant messages from other Windows Live Messenger users.

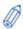

You must have a valid Microsoft .NET Passport or Hotmail account before you can sign

in to Windows Live Messenger.

### To sign in Windows Live Messenger

1. Tap 🧦 > Programs > Windows Live Messenger.

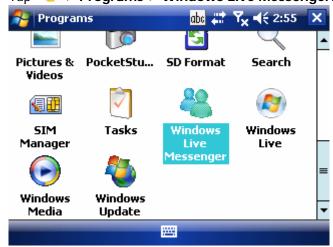

2. In **Sign in as**, select a condition which you want to show on your Windows Live Messenger. Then tap **Sign in**.

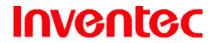

Mercury

版 本: 0.3.5

日 期 : 96/02/16

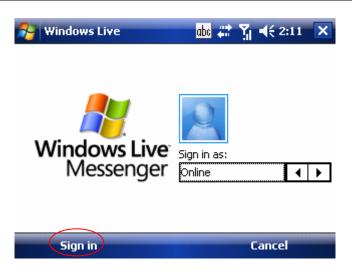

3. Enter your e-mail and password and tap Next.

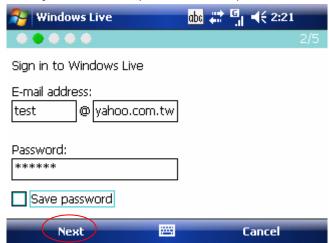

4. Select to show Windows Live on the Toady screen or not. Then tap **Next**.

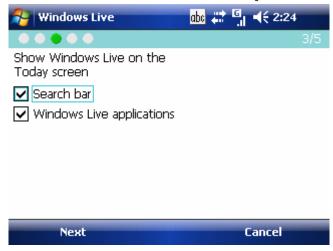

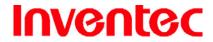

Mercury

版 本 : 0.3.5

日 期: 96/02/16

5. Select what you want to sync on your device. Then tap **Next**.

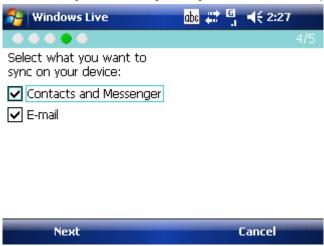

6. System will sign in to Windows Live automatically while all procedures are done.

#### To sign out Windows Live Messenger

• Tap Menu > Sign out.

#### **Adding/Deleting a Windows Live Messenger Contact**

- 1. Sign in Windows Live Messenger.
- 2. Do any of the following:
  - To add a contact, tap Menu > Add New Contact, and follow the on-screen instructions.
  - To delete a contact, tap and hold the contact name in the Windows Live contact list, then tap View contacts' info. Next, Tap Menu > Delete Contact.

#### **Sending an Instant Message**

- 1. Sign in Windows Live Messenger.
- Select the contact's name to whom you want to send a message to. Then tap Send IM.
- 3. Enter a message and tap Send.
- 4. To close the dialog box of instant messages, tap **Menu** > **End conversation**.

#### **Changing Windows Live Messenger Display Name**

- 1. Sign in Windows Live Messenger.
- 2. Tap Menu > Change appearance.
- 3. Enter a new display name and tap **Done**.

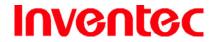

Mercury

版 本 : 0.3.5

日 期: 96/02/16

#### **Blocking/Unblocking a Contact**

- To block a contact from seeing you on-line, select the contact and tap Menu >
   Contact options > Block contact.
- To unblock a contact, select the contact and tap Menu > Contact options >
   Unblock contact.

### **Changing Windows Live Messenger Settings**

- 1. Sign in Windows Live Messenger.
- 2. Tap Menu > Options.
- 3. Select the type of options to change.

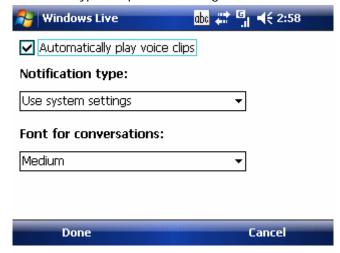

4. Tap **Done**.

#### 9.2 ClearVue PDF

ClearVue PDF is a must for anyone who downloads Adobe Acrobat or PDF files over the Internet. With ClearVue PDF you can quickly view datasheets, product brochures and user manuals all from your Pocket PC. This section contains more information about the features and limitations of ClearVue PDF.

Documentation is available on your device by selecting the "Help" menu option located under the "Start" menu while ClearVue PDF is running.

#### Opening a PDF File

To open a file in ClearVue simply tap on the filename in File Explorer, or use the file open dialog after launching ClearVue PDF. You can open files with the extension ".pdf" with ClearVue PDF.

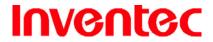

Mercury

版 本 : 0.3.5

日 期 : 96/02/16

1. Tap 🥟 > Programs > ClearVeu PDF.

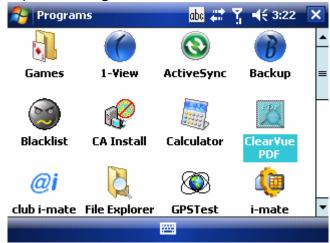

2. Tap File > Open.

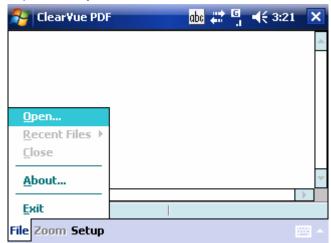

3. Select the file that you want to view.

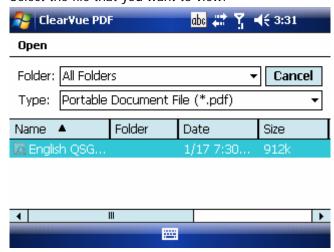

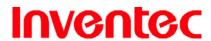

Mercury

版 本 : 0.3.5

日 期 : 96/02/16

#### Viewing the Contents of a Document

After opening a file with ClearVue PDF, you will see the contents of the document displayed at page width. To navigate through the document, you can:

- Use the stylus or navigation pad on your device.
- Use the scrollbars at the right and bottom of the document window.

### **Zooming the Contents of a Document**

You can zoom in or out the contents of a document by doing either of the followings.

• Tap **Zoom** on the menu bar. Select a percentage in the range from 25% to 200%.

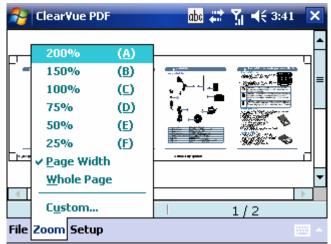

Tap Zoom on the menu bar and select Page Width, Whole Page or Custom.
 Select Page Width to display the entire width of the page; select Whole Page to display the entire page; select Custom to choose your desired percentage of magnification.

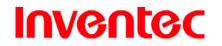

Mercury

版 本: 0.3.5

日 期 : 96/02/16

**Chapter 10. Using Camera** 

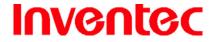

Mercury

版 本: 0.3.5

日 期 : 96/02/16

PocketStudio is a camera application which allows you to use the camera /microphone to capture videos and images. Available functions of PocketStudio are listed as below:

- Capture single image.
- Capture multiple images in one click (multi-shot).
- Timer based image capture (timer-shot).
- Record video with audio.
- Record video only.
- Configure the quality, size and file format for the image, video capture.
- Add special effects and white balance on video and images.
- Control camera options such as digital zoom, macro, scene, brightness, contrast, sharpness... etc.
- Control Recording duration for video by time.

### 10.1 Knowing PocketStudio

### Launching PocketStudio

 Tap > Programs > PocketStudio or press the CAMERA button on the left side of your device.

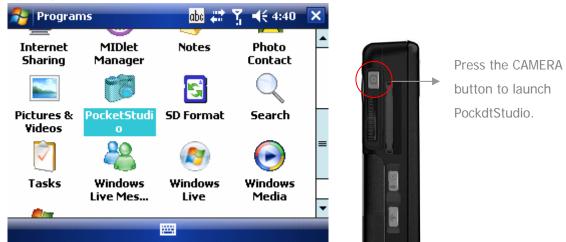

### **Exiting PocketStudio**

Tap Cancel on the screen or press END.

**On-screen Controls and Indicators** 

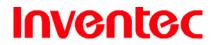

Mercury

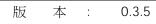

日 期 : 96/02/16

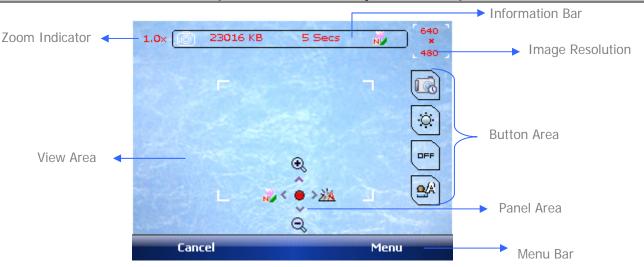

#### **Information Bar**

When previewing and recording/capturing, this bar shows the following information for all capture functions:

- The current capture mode: Single shot, Multi Shot, Timer Shot, Video with audio or Video without audio.
- Amount of free space available in the current selected storage location.
- Macro is on () or off ().
- In Multi Shot mode, the number of Multi Shot images to be captured is shown. In Timer Shot mode, the countdown timer is shown.

#### **Button Area**

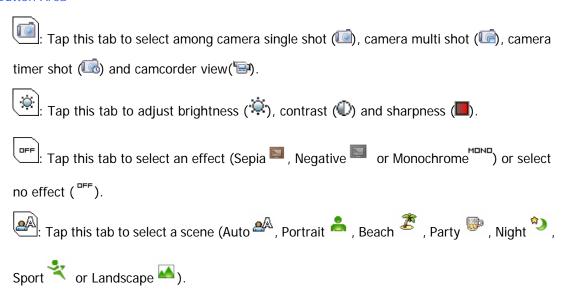

#### Panel Area

Press navigation controller up to zoom in the image

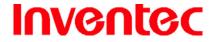

Mercury

版 本 : 0.3.5

日 期 : 96/02/16

Ress navigation controller down to zoom out the image.

When capturing images, press navigation controller left to enable/disable the Macro shooting mode.

When recording clips, press navigation controller left to enable/disable audio.

When capturing images, press navigation controller right to change the White Balance mode (Auto, Incandescent lamp, Fluorescent, Outdoor Clear Sky or Outdoor Cloudy).

: Press navigation controller down to capture images or record clips.

### 10.2 Taking a Photo

### **Still Image Capture Options**

- 1. Tap 🧗 > Programs > PocketStudio.
- 2. Tap **Menu** > **Mode** and select a capture option. There are three options for capturing still images.
  - Single Shot: capture single image.
  - Multi Shot: capture multiple images in a single click. The number of images to capture is configurable, please see "10.5 Camera Settings" for details.
  - Timer Shot: capture single image after a user specified duration.

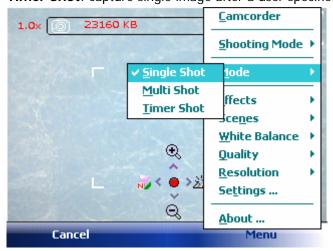

### **Changing Image Quality**

1. Tap Programs > PocketStudio.

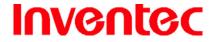

Mercury

版 本 : 0.3.5

日 期 : 96/02/16

2. Tap **Menu** > **Quality** and select the desired quality for captured JPEG images.

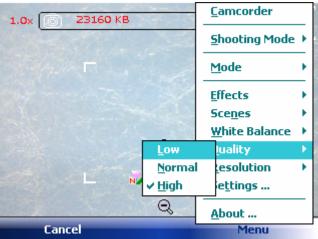

### **Changing Image Resolution**

- 1. Tap 🧦 > Programs > PocketStudio.
- 2. Tap **Menu** > **Resolution** and select an image resolution.
  - Thumbnail (176x144)
  - Small (320 X 240)
  - Medium (640x480)
  - Large (1600x1200)

### Capturing a Still Image

- Tap > Programs > PocketStudio and check if this application is in camera mode.
- 2. Point the camera lens at the photo object you would like to shoot. The focus frame is displayed in white while the camera is in preview mode.

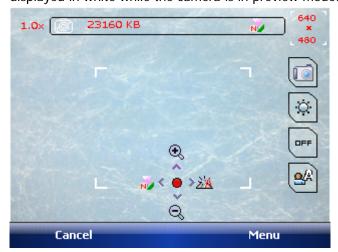

White focus frame

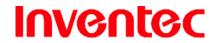

Mercury

版 本: 0.3.5

日 期 : 96/02/16

- 3. Press the navigation controller up or down to zoom in or out the photo to your desired composition.
- 4. If needed, tap to toggle between available White Balance modes. Alternatively, you can tap **Menu** > **White Balance** and select one mode.
- 5. If needed, tap to switch between Macro modes. Alternatively, you can tap

  Menu > Shooting Mode and select Normal or Macro.
- 6. Press the CAMERA button halfway to initiate focus, all the panel areas are disappeared except the dimension section and digital zoom. Release the button at any time will set focus back to normal status (white focus frame).
- 7. If the focus frame is displayed in red, which means the focus is failed, release the CAMEERA button and press it halfway again.

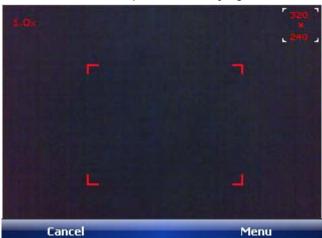

Red focus frame

8. A green focus frame shows the focus is successful, you can hear a sound indicating successful focus at the same time. You can then press the CAMERA button fully to capture the photo.

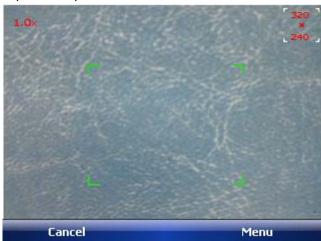

Green focus frame

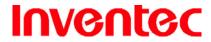

Mercury

版 本 0.3.5

96/02/16  $\exists$ 期

Other than pressing the CAMERA button, you can press the navigation controller down to take a photo directly.

### 10.3 Record View

### **Video Clip Capture Options**

You can choose to capture video content with or without audio.

- Tap 🐉 > Programs > PocketStudio.
- Tap **Menu** > **Camcorder** to switch camera to camcorder mode. 2.

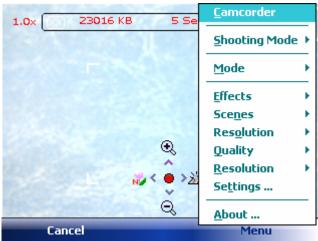

In camcorder mode, tap **Menu** > **Audio** to switch to a different mode. Alternatively, 3. on the screen to switch between audio on and audio off.

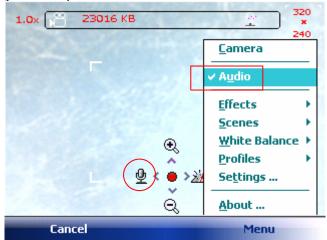

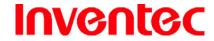

Mercury

版 本: 0.3.5

日 期 : 96/02/16

#### **Recording a Video Clip**

- Launch PocketStudio and tap Menu > Camcorder to switch the camera to
   camcorder mode. Alternatively, you can tap on the screen to put the camera
   in the camcorder mode ().
- Press the navigation controller down or tap on the screen to start recording a video clip.
- Press the navigation controller down again or tap 
   ■ on the screen to stop video recording.

### 10.4 Managing Captured Videos/Images

A Capture Completion Window is launched after a video clip or image is captured (except in Multi Shot capture). You can preview, delete or rename the file in this window.

#### **Icons on Capture Completion Window**

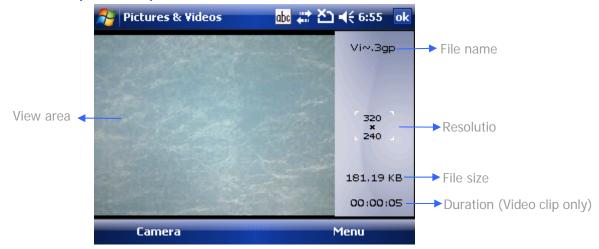

#### **Managing Captured Videos**

After capturing a video clip, in Capture Completion Window, tap **Menu** and select one of the following functions:

- Play: tap to playback the captured video clip.
- **Delete**: tap to delete the captured video clip.
- **Rename**: tap to rename the file and change its storage location.
- **Send**: tap to send the file via MMS.
- Beam File: tap to beam the file to other devices via Bluetooth or Infrared. For
  details of beaming files, please see "Chapter 8. Transferring Files To and From Your

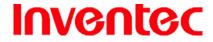

Mercury

版 本 : 0.3.5

日 期 : 96/02/16

#### Device."

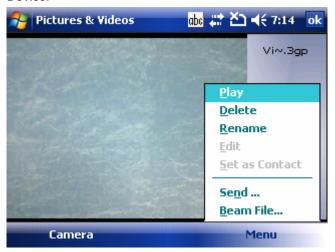

### **Managing Captured Images**

After capturing a still image, in Capture Completion Window, tap **Menu** and select one of the following functions:

- Delete: tap to delete the captured image.
- Rename: tap to rename the file and change its storage location.
- **Set as Contact**: tap to assign the captured image to the picture of an existent contact. This contact will be added to Photo Contact automatically.
- Send: tap to send the file via MMS.
- Beam File: tap to beam the file to other devices via Bluetooth or Infrared. For
  details of beaming files, please see "Chapter 8. Transferring Files To and From Your
  Device."

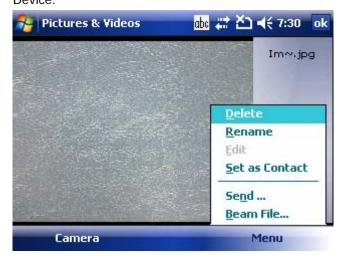

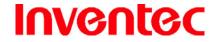

Mercury

版 本 : 0.3.5

日 期 : 96/02/16

### 10.5 Camera Settings

Settings in PocketStudio allow you to set preferences and control the camera behavior.

### **Changing General Settings**

- 1. Tap 🥟 > Programs > PocketStudio.
- 2. Tap Menu > Settings > General tab.
- 3. You can change the following functions:
  - Keep backlight on while previewing and recording: Select the check box to enable this function.
  - Review file after Capture: If you clear the check box, the Capture Completion
     Window does not show after capture.
  - Flicker Frequency: Select off, 50Hz or 60Hz.
  - **Preview Standby**: Select the duration of pausing the preview mode.

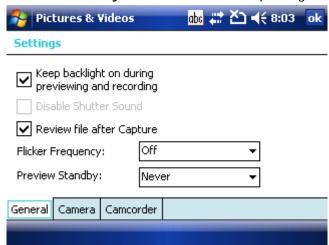

### **Changing Camera Settings**

- 1. Tap 🧨 > Programs > PocketStudio.
- 2. Tap Menu > Settings > Camera tab.
- 3. You can change the following functions:
  - Multi Shot Count: You can select the number of images in the Multi Shot feature from 3 to 5.
  - **Timer Shot**: Delay the capturing after pressing the navigation controller or the CAMERA button down from 5 to 30 seconds.

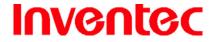

Mercury

版 本 : 0.3.5

日 期: 96/02/16

• Save to: Tap \_\_\_\_ to select a folder for saving captured images.

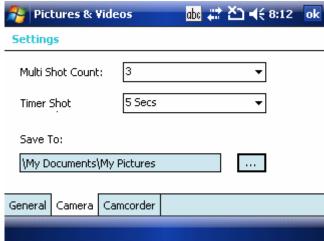

### **Changing Camcorder Settings**

- 1. Tap 🥟 > Programs > PocketStudio.
- 2. Tap Menu > Settings > Camcorder tab.
- 3. You can change the following functions:
  - Limit Recording: By default, recording continues until you stop recording or if the device out of memory. You can limit recording by time if needed.
  - File Extension: You can choose the type of recording between 3gp and wmv.
  - Save to: Tap \_\_\_\_ to select a folder for saving captured video clips.

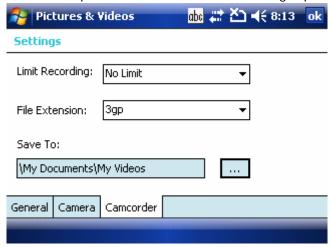

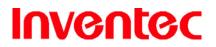

Mercury

版 本: 0.3.5

日 期 : 96/02/16

**Appendix** 

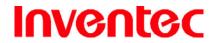

Mercury

版 本: 0.3.5

日 期 : 96/02/16

### **A.1 Regulatory Notices**

### **Regulatory Agency IDs**

For regulatory identification purposes, your product is assigned a model number of M619.

To ensure continued reliable and safe operation of your device, use only the accessories listed below with your M619.

The Battery Pack has been assigned a model number of M619.

This product is intended for use with a certified Class 2 Limited Power Source, rated 5 Volts DC, maximum 1 Amp power supply unit.

#### **European Union Notice**

Product with CE marking comply with the R&TTE Directive (99/5/EC), the EMC Directive (89/336/EEC), and the Low Voltage Directive (73/23/EEC) issued by the Commission of the European Community.

Compliance with these directives implies conformity to the following European Norms (in parentheses are the equivalent international standards).

#### ETSI EN 301 481-1

Electromagnetic compatibility and Radio spectrum Matters (ERM); ElectroMagnetic Compatibility (EMC) standard for radio equipment and services; Part 1: Common technical requirements.

#### ETSI EN 300 328

Electromagnetic compatibility and Radio spectrum Matters (ERM); Wideband Transmission systems; data transmission equipment operating in the 2.4 GHz ISM band and using spread spectrum modulation techniques.

#### EN 50360:2001

Product standard to demonstrate the compliance of mobile phones with the basic restrictions related to human exposure to electromagnetic fields (300MHz – 3GHz)

### ETSI EN 301 489-7

Eletromagnetic compatibility and Radio spectrum matters (ERM); ElectroMagnetic Compatibility (EMC) standard for radio equipment and services; Part 7: Specific conditions for mobile and portable radio and ancillary equipment of digital cellular radio telecommunications systems (GSM and DCS).

#### ETSI EN 301 489-17

Electromagnetic compatibility and Radio spectrum Matters (ERM); ElectroMagnetic Compatibility (EMC) standard for radio equipment and services; Part 17: Specific

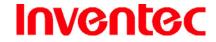

Mercury

版 本: 0.3.5

日 期 : 96/02/16

conditions for 2.4 GHz wideband transmission systems and 5 GHz high performance RLAN equipment.

EN 60950-1 (IEC 60950-1)
 Safety of information Technology Equipment.

ETSI EN 301 511

Global system for mobile communications (GSM); Harmonized EN for mobile stations in the GSM 900 and GSM 1800 bands, covering essential requirements of article 3.2 of the R&TT directive (1995/5/EC).

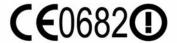

| This equipment may be operated in: |    |    |    |    |    |    |    |
|------------------------------------|----|----|----|----|----|----|----|
| AT                                 | BE | BG | СН | CY | CZ | DE | DK |
| EE                                 | ES | FI | FR | GB | GR | HU | IE |
| IT                                 | IS | LI | LT | LU | LV | MT | NL |
| NO                                 | PL | PT | RO | SE | SI | SK | TR |

#### **Federal Communications Commission Notice**

This device complies with part 15 of the FCC Rules. Operation is subject to the following two conditions: (1) This device may not cause harmful interference, and (2) this device must accept any interference received, including interference that may cause undesired operation. This equipment has been tested and found to comply with the limits for a Class B digital device, pursuant to Part 15 of the FCC Rules. These limits are designed to provide reasonable protection against harmful interference in a residential installation. This equipment generates, uses, and can radiate radio frequency energy and, if not installed and used in accordance with the instructions, may cause harmful interference to radio communications. However, there is no guarantee does cause harmful interference to radio or TV reception, which can be determined by turning the equipment on and off, the user is encourage to try to correct the interference by one or more of the following measures:

- Reorient or relocate the receiving antenna.
- Increase the separation between the equipment and receiver.

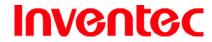

Mercury

版 本: 0.3.5

日 期 : 96/02/16

 Connect the equipment into an outlet on a circuit different from that to which the receiver is connected.

• Consult the dealer or an experienced radio or television technician for help.

#### **General Precautions**

#### Heed service markings

Except as explained elsewhere in the Operating or Service documentation, do not service any product yourself. Service needed on components inside these compartments should be done by an authorized service technician or provider.

### Damage requiring service

Unplug the product from the electrical outlet and refer servicing to an authorized service technician or provider under the following conditions:

- Liquid has been spilled or an object has fallen into the product.
- The product has been exposed to rain or water.
- The product has been dropped or damaged.
- There are noticeable signs of overheating.
- The product does not operate normally when you follow the operating instructions.

#### Avoid hot areas

The product should be placed away from heat sources such as radiators, heat registers, stoves, or other products (including amplifiers) that produce heat.

#### Avoid wet area

Never use the product in a wet location.

### Avoid pushing objects into product

Never push objects of any kind into cabinet slots or other openings in the product. Slots and openings are provided for ventilation. These openings must not be blocked or covered.

#### Avoid unstable mounting

Do not place the product with an unstable base.

#### Use product with approved equipment

This product should be used only with personal computers and options identified as suitable for use with your equipment.

#### Adjust the volume

Turn down the volume before using headphones or other audio devices.

#### Cleaning

Unplug the product from the wall outlet before cleaning. Do not use liquid cleaners or aerosol cleaners. Use a damp cloth for cleaning, but NEVER use water to clean the LCD screen.

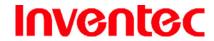

Mercury

版 本: 0.3.5

日 期 : 96/02/16

### **Safety Precautions for Power Supply Unit**

#### Use the correct external power source

A product should be operated only from the type of power source indicated on the electrical ratings label. If you are not sure of the type of power source required, consult your authorized service provider or local power company. For a product that operates from battery power or other sources, refer to the operating instructions that are included with the product.

### Handle battery packs carefully

This product contains a Li-ion Polymer battery. There is a risk of fire and burns if the battery pack is handled improperly. Do not attempt to open or service the battery pack. Do not disassemble, crush, puncture, short external contacts or circuits, dispose of in fire or water, or expose a battery pack to temperatures higher than  $60^{\circ}\text{C}$  ( $140^{\circ}\text{F}$ ).

#### **SAR Information**

- 0.27W/Kg @1g FCC (head)
- 0.369W/Kg @1g FCC (body)
- 0.712W/Kg @10g (CE)

#### **Exposure to Radio Frequency (RF) Signals**

Your wireless phone is a radio transmitter and receiver. It is designed and manufactured not to exceed the emission limits for exposure to radio frequency (RF) energy set by the Federal Communications Commission of the U.S. Government. These limits are part of comprehensive guidelines and establish permitted levels of RF energy for the general population. The guidelines are based on the safety standards previously set by both U.S. and international standards bodies:

- American National Standards Institute (ANSI) IEEE. C95.1-1992
- National Council on Radiation Protection and Measurement (NCRP). Report 86. 1986
- International Commission on Non-Ionizing Radiation Protection (ICNIRP) 1996
- Ministry of Health (Canada), Safety Code 6. The standards include a substantial safety margin designed to assure the safety of all persons, regardless of age and health.

In the U.S. and Canada, the SAR limit for mobile phones used by the public is 1.6 Watts/kg (W/kg) averaged over one gram of tissue. The standard incorporates a substantial margin of safety to give additional protection for the public and to account for any variations in usage. Normal conditions only ensure the radiative performance and safety of the interference. As with

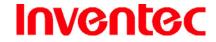

Mercury

版 本 : 0.3.5

期 96/02/16  $\exists$ 

other mobile radio transmitting equipment, users are advised that for satisfactory operation of the equipment and for the safety of personnel, it is recommended that no part of the human body be allowed to come too close antenna during operation of the equipment.

### Warning!

DANGER OF EXPLOSION IF BATTERY IS INCORRECTLY REPLACED. TO REDUCE RISK OF FIRE OR BURNS, DO NOT DISASSEMBLE, CRUSH, PUNCTURE, SHORT EXTERNAL CONTACTS, EXPOSE TO TEMPERATURE ABOVE 60.C (140.F), OR DISPOSE OF IN FIRE OR WATER. REPLACE ONLY WITH SPECIFIED BATTERIES. RECYCLE OR DISPOSE OF USED BATTERIES ACCORDING TO THE LOCAL REGULATIONS OR REFERENCE GUIDE SUPPLIED WITH YOUR PRODUCT.

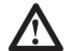

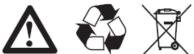

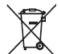

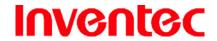

Mercury

版 本: 0.3.5

日 期 : 96/02/16

### A.2 PC Requirement to Run ActiveSync 4.5

To connect your device to the PC, you must have Microsoft® ActiveSync® program installed on your PC. ActiveSync 4.5 is included in the Installation CD, which is compatible with the following operating systems and applications:

- Microsoft® Windows® 2000 Service Pack 4
- Microsoft® Windows® Server 2003 Service Pack 1
- Microsoft® Windows® Server 2003 IA64 Edition Service Pack 1
- Microsoft® Windows® Server 2003 x64 Edition Service Pack 1
- Microsoft® Windows® XP Professional Service Packs 1 and 2
- Microsoft® Windows® XP Home Service Packs 1 and 2
- Microsoft® Windows® XP Tablet PC Edition 2005
- Microsoft® Windows® XP Media Center Edition 2005
- Microsoft® Windows® XP Professional x64 Edition
- Microsoft® Outlook® 98, Microsoft® Outlook® 2000 and Microsoft® Outlook® XP, and Microsoft® Outlook® 2003 messaging and collaboration clients
- Microsoft® Office 97, excluding Outlook
- Microsoft® Office 2000
- Microsoft® Office XP
- Microsoft® Office 2003
- Microsoft® Internet Explorer 4.01 or later (required)
- Microsoft® Systems Management Server 2.0

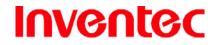

Mercury

版 本: 0.3.5

日 期 : 96/02/16

### A.3 Troubleshooting

Please contact your mobile operator or service provider if you still encounter problems after reviewing this troubleshooting guide.

### **Power & Battery problems**

### I can not turn on my device.

- Soft reset the device with the Stylus.
- Make sure the device still has enough power; plug the device into the charger if the battery is drained off.

### My device keeps turning itself off.

 The device will turn itself off automatically if not used for 3 minutes. Please refer to the manual for details of adjusting this period.

# My device's date & time reset to factory default if I have removed or replaced battery.

 Please remember to re-attach the battery immediately during replacement. The data will lose if the battery is removed for a long time.

#### Why my device power reduce faster than my friend's?

Battery consumption varies from user to user due to the way it is being used. Power will
be reduced faster if phone and multimedia functions are being used a lot.

#### **ActiveSync problems**

#### ActiveSync operation cannot be performed or connected.

- Make sure you have correctly installed the ActiveSync software. The CD accompanying
  the product contains the software (you may download it from the Microsoft Website if you
  have lost the CD). Restart your device or/and PC and try again.
- DO NOT plug in the USB cable before loading ActiveSync.
- Make sure the ActiveSync cable is connected securely.
- On you PC, make sure the Connection Settings are correctly selected in File >
   Connection Settings of Microsoft ActiveSync.

#### ActiveSync is connected, but I can not transfer data.

Make sure your have established a connection with the PC, and check Tools > Options
of Microsoft ActiveSync on your PC, to see if the information type you want has been

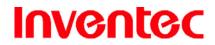

Mercury

版 本: 0.3.5

日 期 : 96/02/16

selected for synchronizing. See more details about Synchronizing information in chapter 3.

#### **Display & Sound problems**

#### Screen freezes or no response.

Soft reset your device by pressing Reset button with the Stylus.

### My device doesn't make any sound.

- Check the Sounds settings by tapping Start > Settings > Personal tab > Sound & Notifications; the speaker may be muted.
- Tap the speaker icon on the top right of the screen or push the volume control key on the side of the device to adjust the volume.

### What type of extension files can set up for Ring tones?

• Your device supports \*.wav, \*wma, \*.mid (type ), \*.mp3 audio format as ring tones.

### My device's sound can not be heard from the headset.

- Make sure the jack is clean and free from foreign particle.
- Re-insert the headset plug into the Audio Jack and then unplug it may help sometimes.
- Make sure the headset is supplied with the device.

#### **Connection & Bluetooth problems**

#### I can not connect to the internet; Web surfing doesn't work.

- Check that you have set up and connected to an Internet Service Provider.
- Check that the wireless connection to your mobile Service Provider is switched on, and that the signal is unobstructed.
- Verify with your Internet Service Provider that your APN user name and password are correct.

#### Unable to use Infrared (IR) to transfer information.

- Align the infrared port on your device with the infrared port on your PC so that they are unobstructed and within close range.
- Transfer only one file, or no more than 25 contact cards, at a time.
- Adjust the room lighting. Some types of light interfere with IR connections. Try moving to a different location or turning off some lights. Do not try to use infrared beaming in the sunlight.

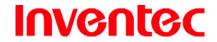

Mercury

版 本: 0.3.5

日 期 : 96/02/16

#### I can not end a Bluetooth connection.

• Please refer to Ch.5 to deactivate Bluetooth connection.

### I can not find a particular device.

- Check that both devices are compatible and have activated Bluetooth connectivity.
- Make sure you are within 10 metres of each other, and there are no obstructions.
- Make sure the other device is set in "Discoverable" mode.

### **Operating problems**

### My device operation performs slowly.

- You may have opened too many programs. To release the operation load, you can terminate unneeded running programs by tapping Start > Settings > System tab > Memory > Running Programs.
- Soft reset your device by pressing Reset button with the Stylus.

#### **Memory problems**

### A warning message about "Running out of memory" pops up on the screen.

- Click OK to confirm the message.
- Delete any unnecessary information or programs to release memory space.
- Install the programs or store files onto the mini SD card.

### **Media Player problems**

#### What type of extension files can Windows Media Player play?

- Video formats supported: \*.wmv, \*.asf, \*.mp4, \*.avi.
- Audio formats supported: \*.wma, \*.mp3, \*.mid, \*.midi, \*.rmi, \*.amr, \*.awb, \*.m4a.

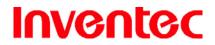

Mercury

版 本: 0.3.5

日 期 : 96/02/16

## **A.4 Specifications**

### **System Information**

| Processor        | TI OMAP 850, 200 MHz        |
|------------------|-----------------------------|
| Operating System | Windows Mobile 6 (Crossbow) |
| Memory           | 64 MB RAM                   |
|                  | 128 MB ROM                  |

## **Dimension and Weight**

| Dimension | 125 x 71 x 15.5 mm |
|-----------|--------------------|
| Weight    | 184 g              |

### **Key and Indication**

| 7          |                                                                     |  |
|------------|---------------------------------------------------------------------|--|
| Key        | Joystick 4 way navigation and action input                          |  |
|            | <ul> <li>Scroll Wheel, 2 way navigation and action input</li> </ul> |  |
|            | Volume up and down (scroll wheel)                                   |  |
|            | Power button                                                        |  |
|            | Send key and End key                                                |  |
|            | Warm reset button                                                   |  |
|            | 3 Hardware configurable key                                         |  |
|            | • 2 Soft key                                                        |  |
|            | Start and OK key                                                    |  |
|            | 36 key QWERTY keyboard                                              |  |
| Indication | Vibrate                                                             |  |
|            | Audible                                                             |  |
|            | Visual message                                                      |  |
|            | LED 1: Red (Charging) Green (Fully charged / GSM)                   |  |
|            | ● LED 2: Blue (WiFi / Bluetooth / Notification)                     |  |

### **Display**

| Туре            | Transmissive Microreflective (TMR) TFT LCD with touch panel and backlight |
|-----------------|---------------------------------------------------------------------------|
| Size/Resolution | 2.8" 320x240 (Landscape)                                                  |

### **GSM/EDGE**

| Band GSM/GPRS/EDGE 850/900/1800/1900 |
|--------------------------------------|
|--------------------------------------|

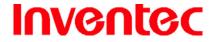

Mercury

版 本: 0.3.5

日 期 : 96/02/16

| System  | GPRS and EDGE class 10 supported |
|---------|----------------------------------|
| Antenna | Embedded antenna                 |

### **Connectivity**

| Bluetooth  | 2.0 compliant (EDR)                    |  |
|------------|----------------------------------------|--|
| GPS        | Supported, 3m (static) 30m (Dynamic)   |  |
| IrDa       | FIR                                    |  |
| Microphone | 2.5mm stereo connector                 |  |
| SDIO       | Supported, mini SD form factor         |  |
| USB        | USB 1.1 client                         |  |
|            | Mini USB port for PC Sync and Charging |  |
| Wi-Fi      | 802.11b/g compliant                    |  |

#### **External Memory Card**

| Card Slot |
|-----------|
|-----------|

#### **Battery and Power**

| Battery/Capacity  | Lithium-Ion Polymer Cell  |
|-------------------|---------------------------|
| Talk/Standby Time | > 5 Hours / 150-200 hours |

#### **WEEE Notice**

The Waste Electrical and Electronic Equipment (WEEE) Directive is designed to encourage and regulate the collection, reuse, recycling and recovery of waste electrical and electronic equipment, which entered into force as European law on 13<sup>th</sup> February 2003. The Directive aims to improve the level of recycling of electrical and electronic equipment (EEE) and encourages designers to develop products with recycling efficiency in mind; it also aims to improve our environment, reduce risks to human health through the proper treatment of discarded goods.

The WEEE logo ( ) on the product and its accessories or on its box indicates that this product must be disposed of or dumped with your other household wastes. You are liable to dispose of all your electronic or electrical waste equipment by relocating over to the specified collection point for recycling of such hazardous waste. Isolated collection and proper recovery of your electronic and electrical waste equipment at the time of disposal will allow us to help

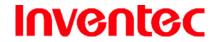

Mercury

版 本: 0.3.5

日 期 : 96/02/16

conserving natural resources. Moreover, proper recycling of the electronic and electrical waste equipment will ensure safety of human health and environment.

For more information about electronic and electrical waste equipment disposal, recovery and collection point, please contact your local city centre, household waste disposal service, shop from where you purchased the equipment, or manufacturer of the equipment.

### **RoHS Compliance**

This product is in compliance with Directive 2002/95/EC of the European Parliament and of the Council of 27 January 2003, on the restriction of the use of certain hazardous substances in electrical and electronic equipment (RoHS) and its amendment.